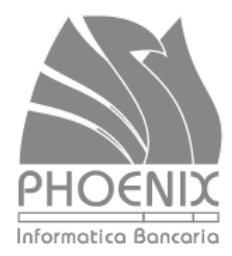

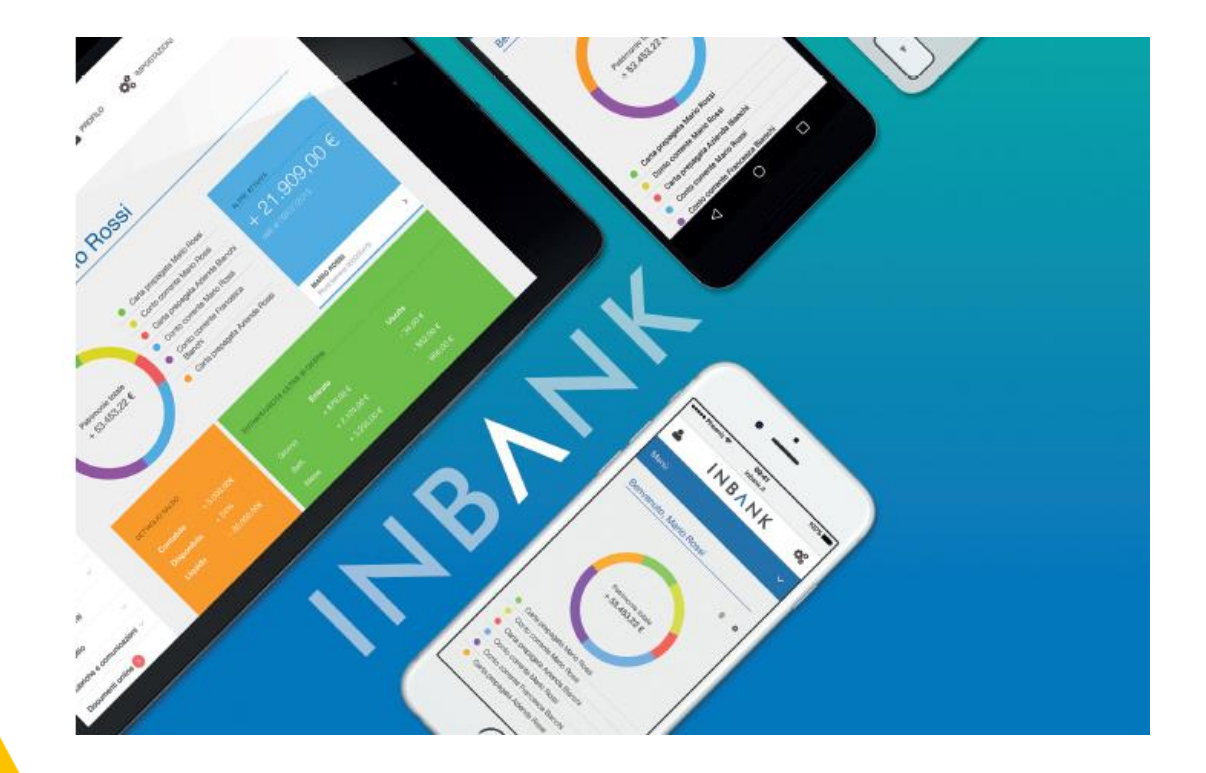

### **Manuale Inbank Privati**

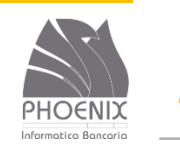

#### **Accesso al servizio**

# Dal sito internet della Banca [www.bancamalatestiana.it](http://www.bancamalatestiana.it/) Menu INBank (in alto a destra)

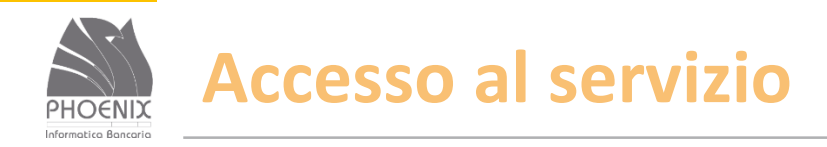

- Inserire la userid di 8 numeri consegnata dalla Banca;
- Inserire la password iniziale di 5 numeri consegnata dalla Banca;
- La password iniziale serve solo per il primo collegamento e deve essere modificata dall'utente.

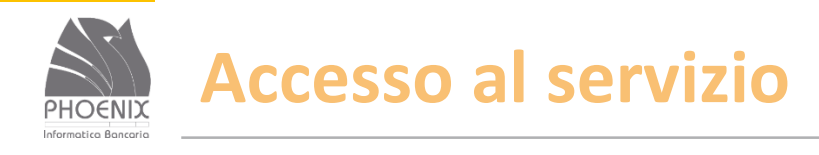

**INBANK** 

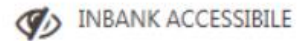

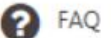

SICUREZZA

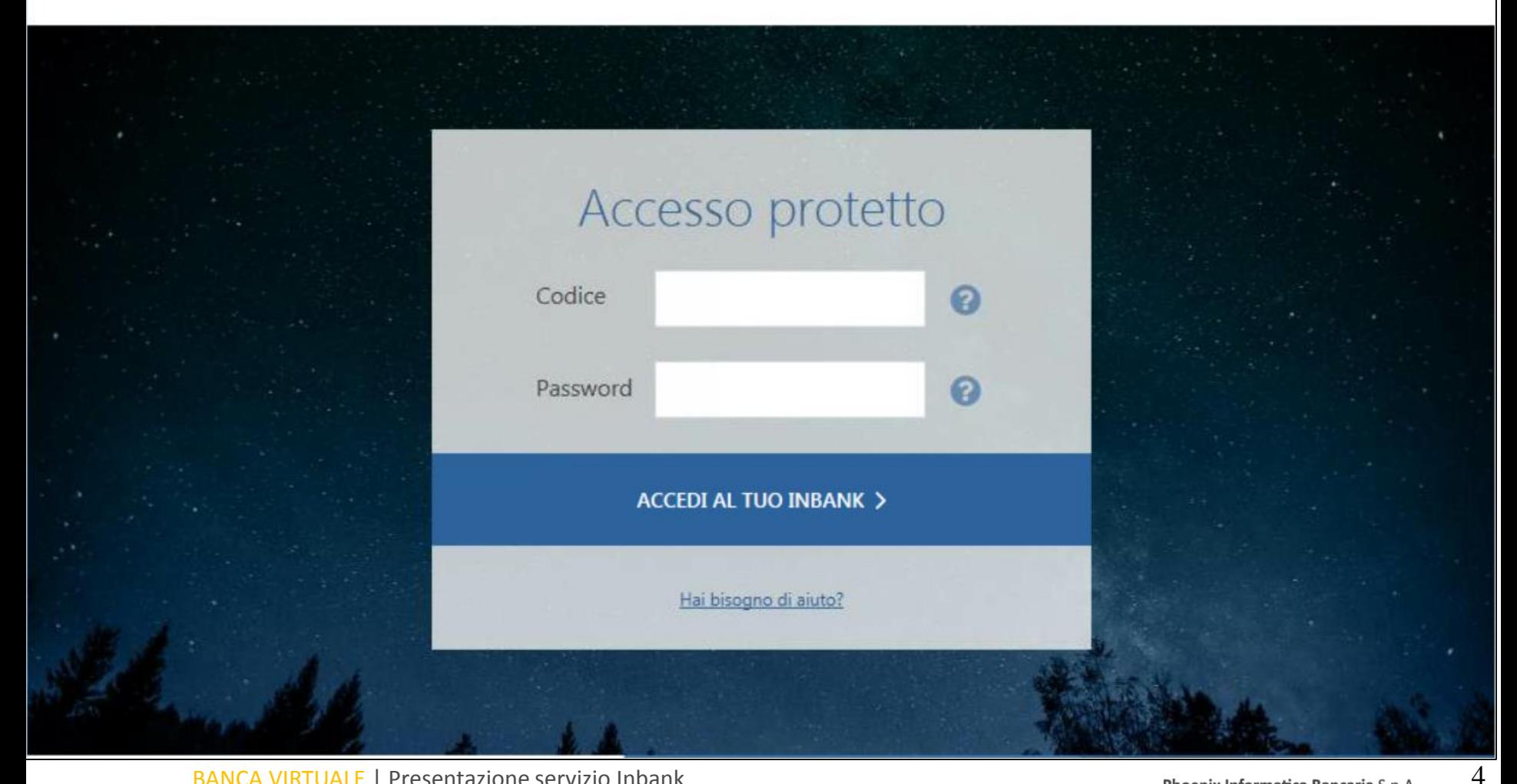

BANCA VIRTUALE | Presentazione servizio Inbank

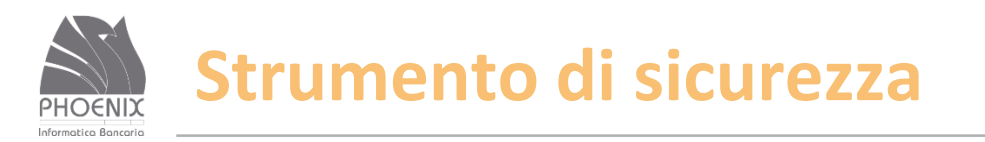

- Lo strumento di sicurezza (Token fisico / OTP Mobile) viene richiesto anche per l'accesso al servizio;
- Deve essere utilizzato anche per le postazioni solo consultative.
- E' possibile utilizzare l'app «**Notify**», disponibile su App-Store e Google Play, in alternativa all'SMS per ricevere notifiche, gestire reset password, ecc. L'app viene abbinata al numero di cellulare.

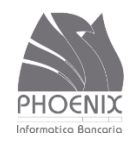

#### **Strumento di sicurezza**

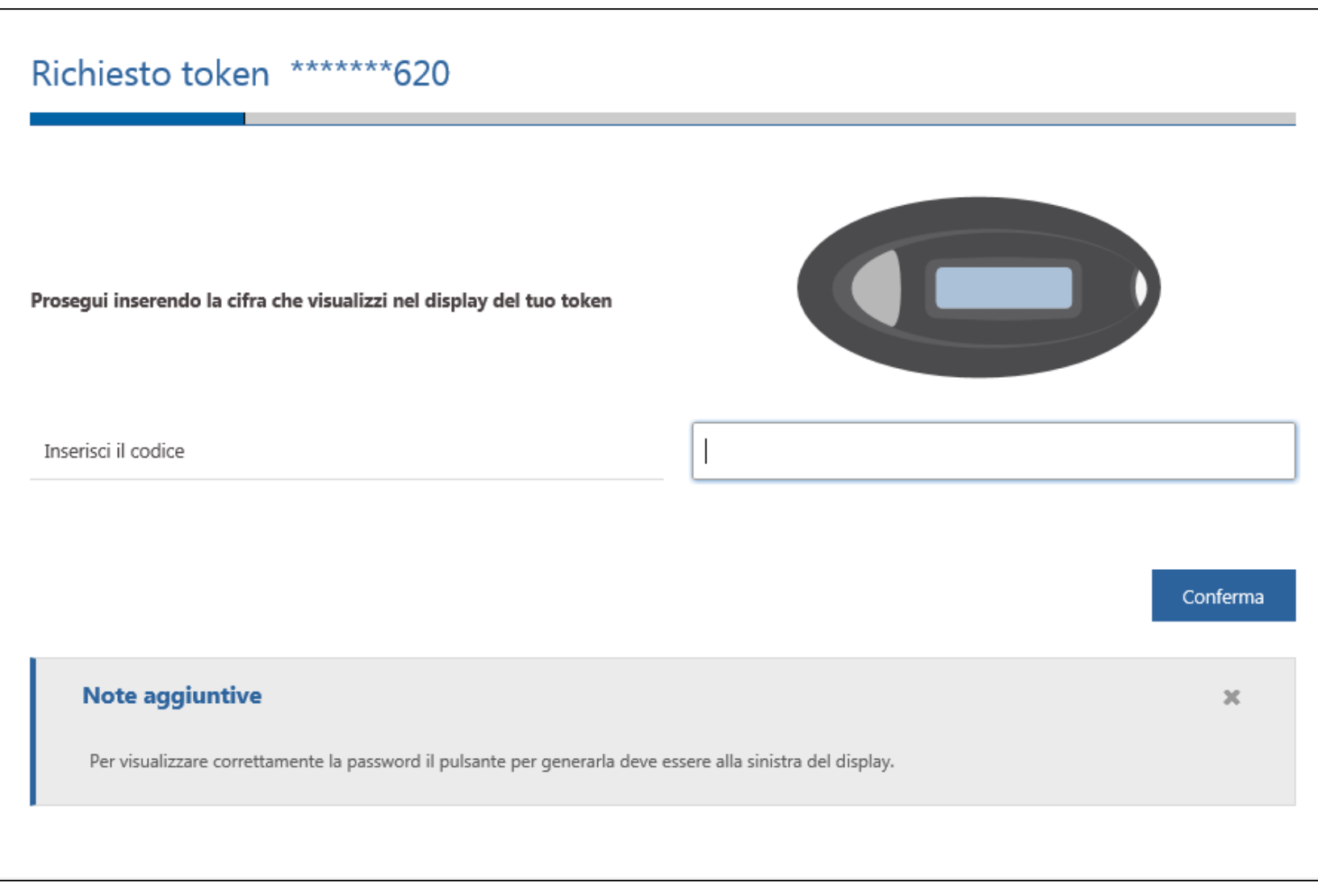

6

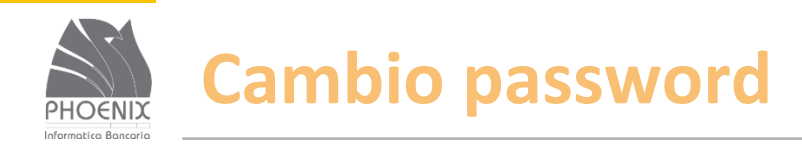

- Inserire nuovamente la password di 5 caratteri consegnata dalla banca;
- Inserire per 2 volte la nuova password di 8 caratteri (possono essere lettere e numeri).

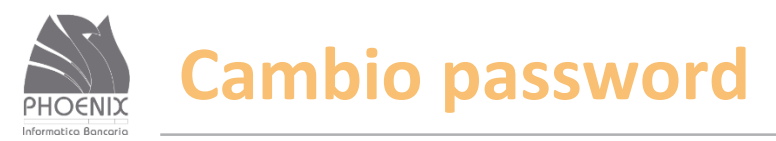

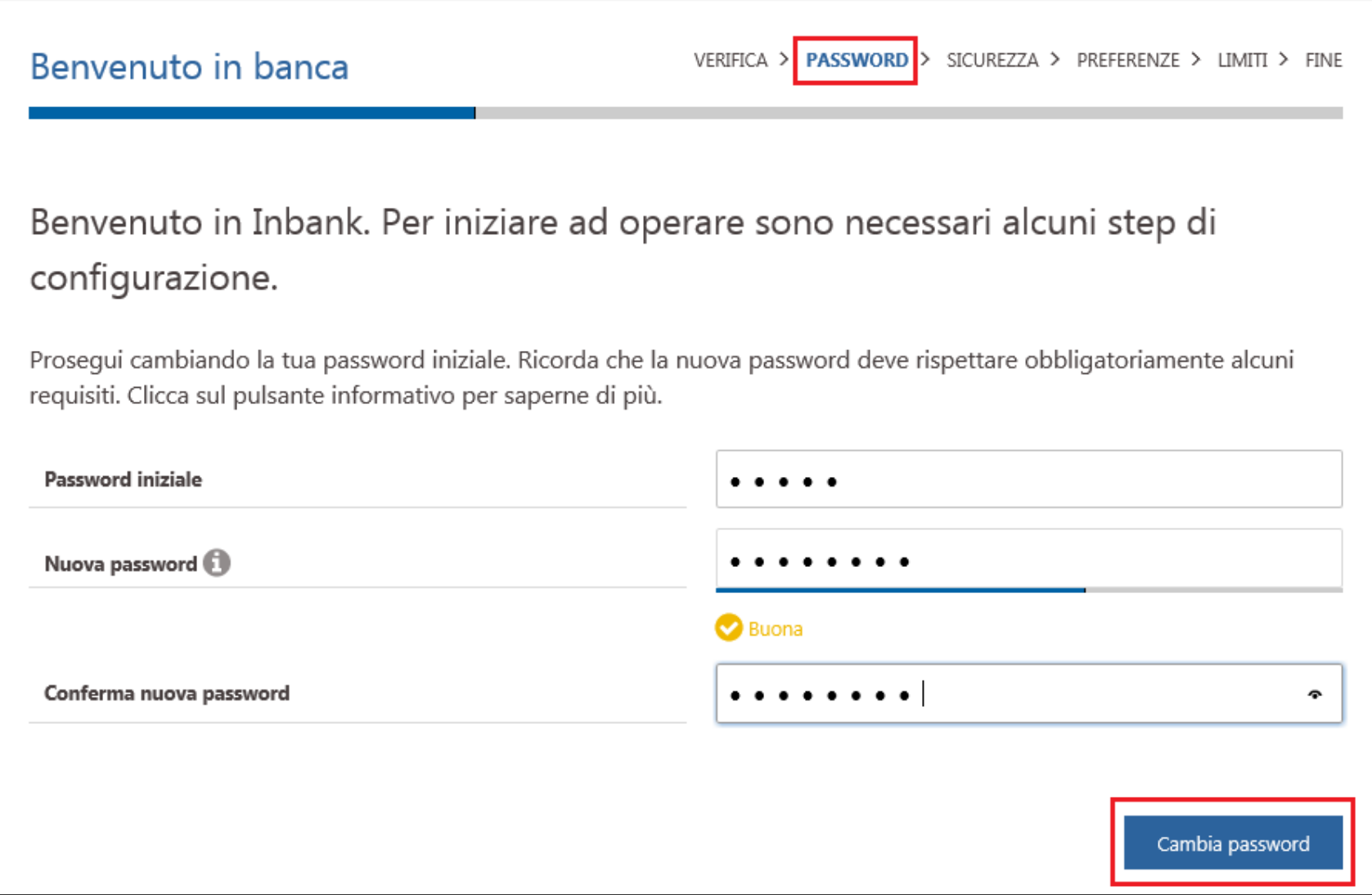

8

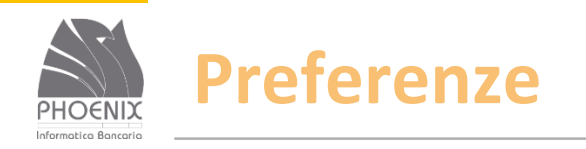

- ◆ Al primo accesso viene visualizzata la pagina delle preferenze che contiene alcuni dei parametri del servizio Inbank concordati con la Banca;
- Verificare l'indirizzo e-mail. Se non presente inserirlo;
- Confermare le schermate di visualizzazione delle preferenze.

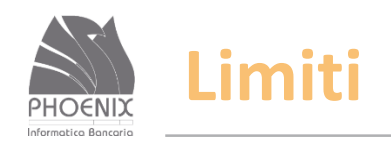

- Al primo accesso vengono visualizzati i limiti operativi assegnati dalla Banca;
- Limitano le funzioni di pagamento a rischio come i Bonifici, gli Stipendi ed i Bonifici esteri.

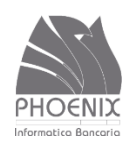

# **Pagina Servizio INBank**

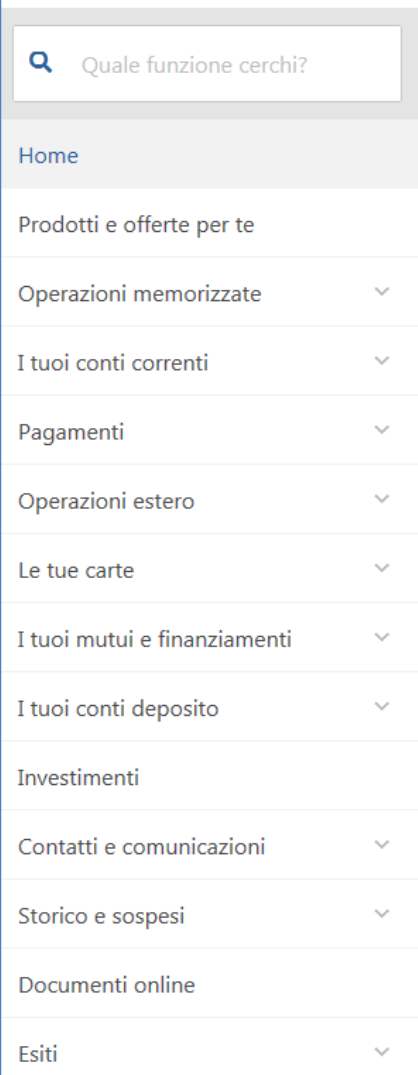

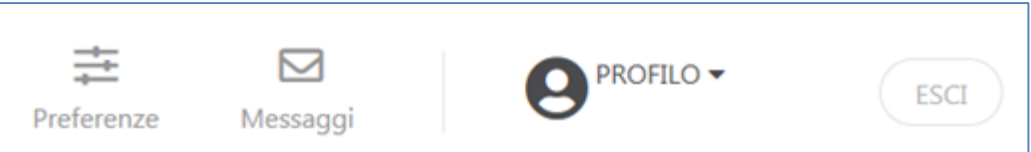

Menu in alto a destra per modificare le preferenze o «profilo» per gestire Informazioni personali e strumenti di sicurezza

Menu a sinistra per gestire le interrogazioni e disposizioni.

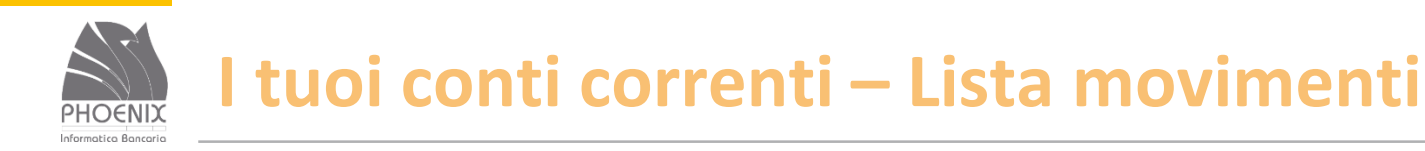

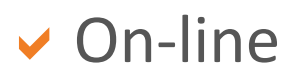

- Default ultima settimana;
- Massimo 2 anni di movimenti consultabili per periodi non superiori ad 1 anno;
- ◆ Stampa dei movimenti in formato pdf;
- Export dei movimenti in formato testo (Cbi) e Excel.

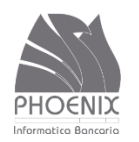

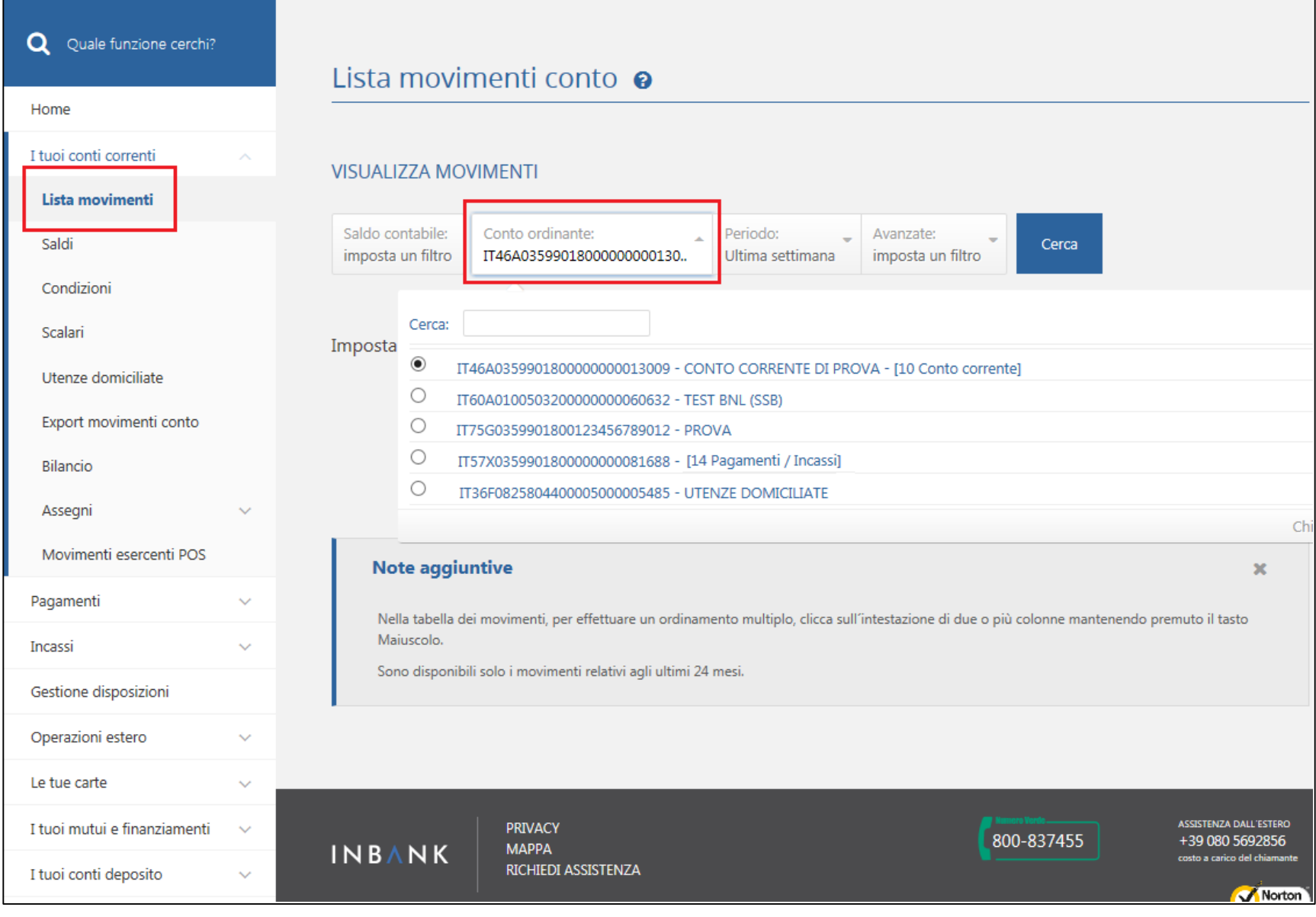

BANCA VIRTUALE | Presentazione servizio Inbank

13

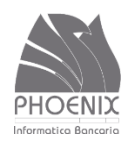

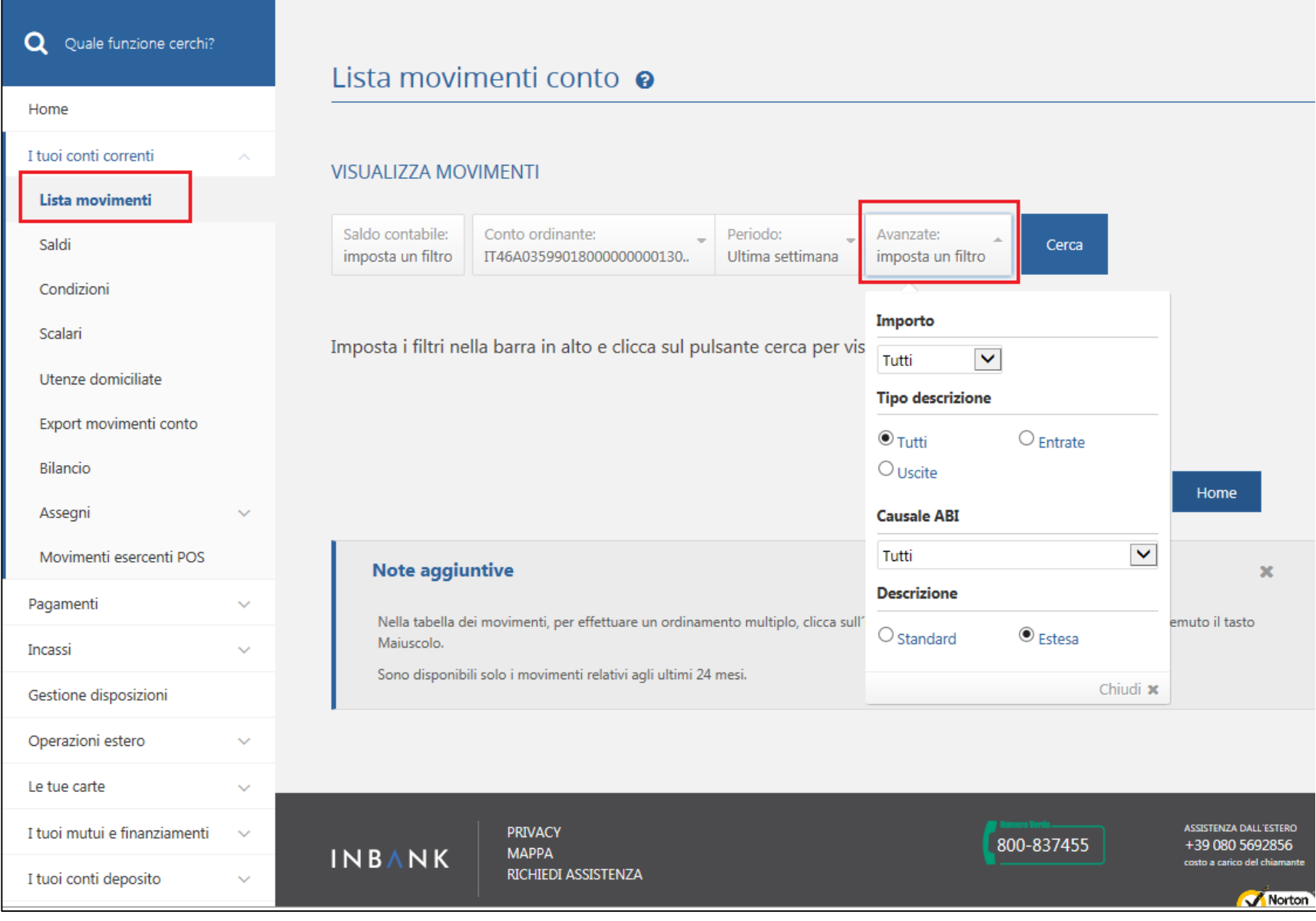

BANCA VIRTUALE | Presentazione servizio Inbank

14

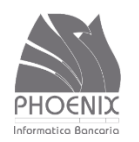

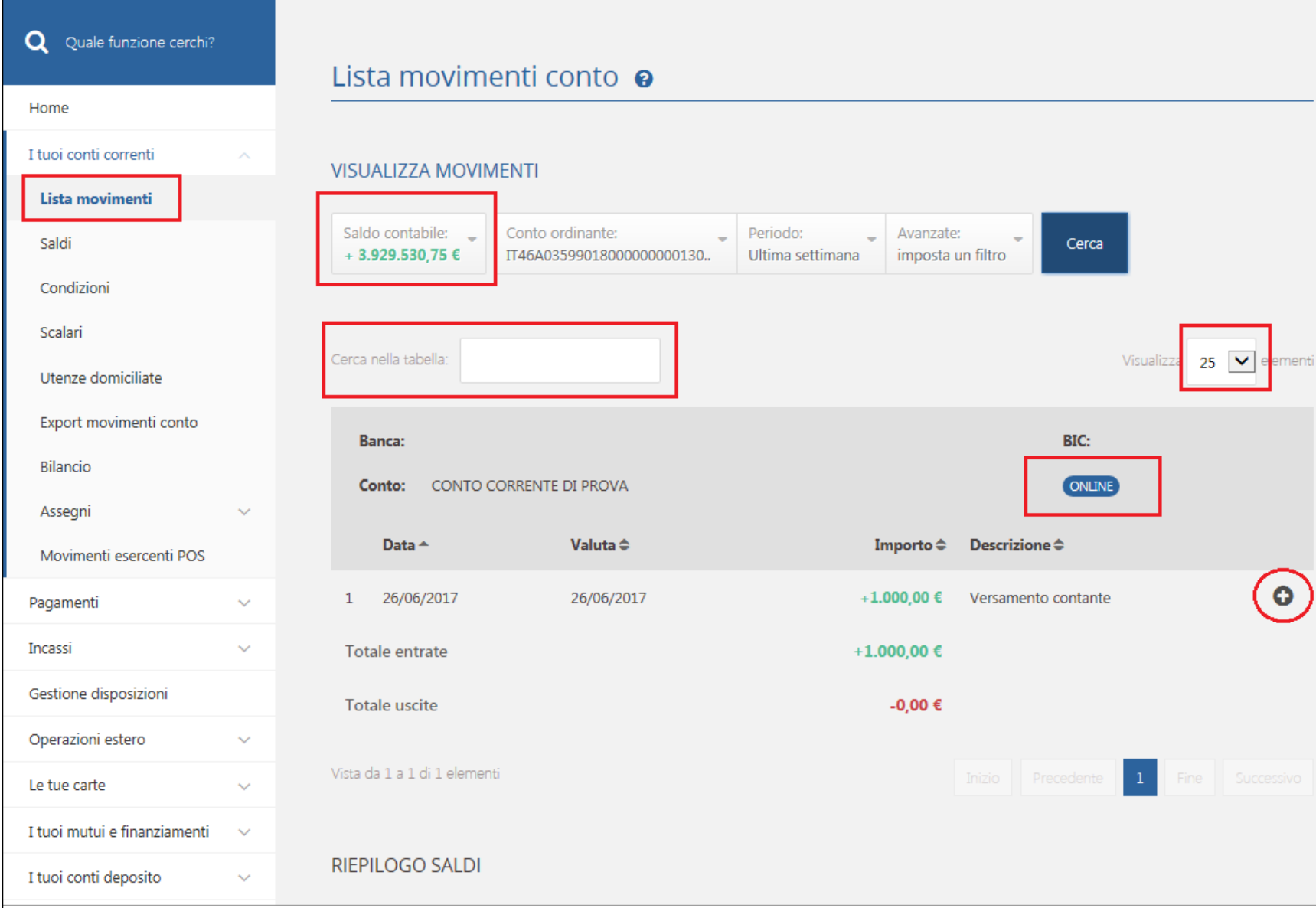

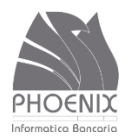

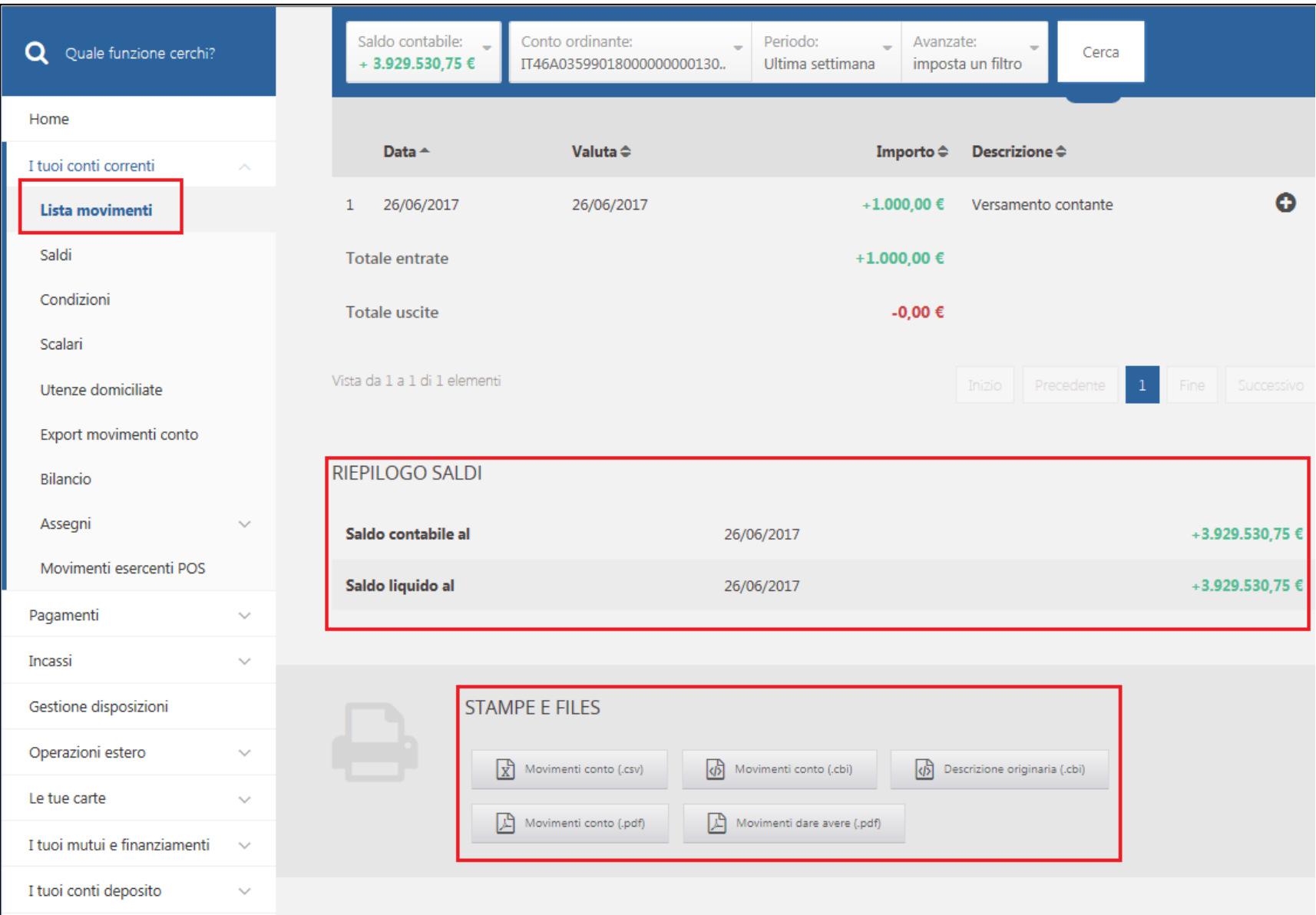

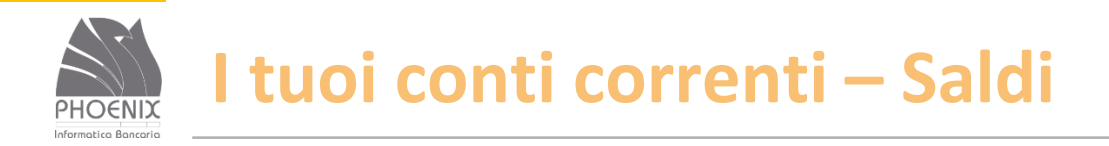

- Con una sola richiesta è possibile visualizzare i saldi contabile e liquido di tutti i rapporti;
- On-line
- $\vee$  Stampa dei saldi in formato pdf;
- Export dei saldi in formato testo (Cbi) e Excel.

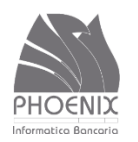

#### I tuoi conti correnti - Saldi

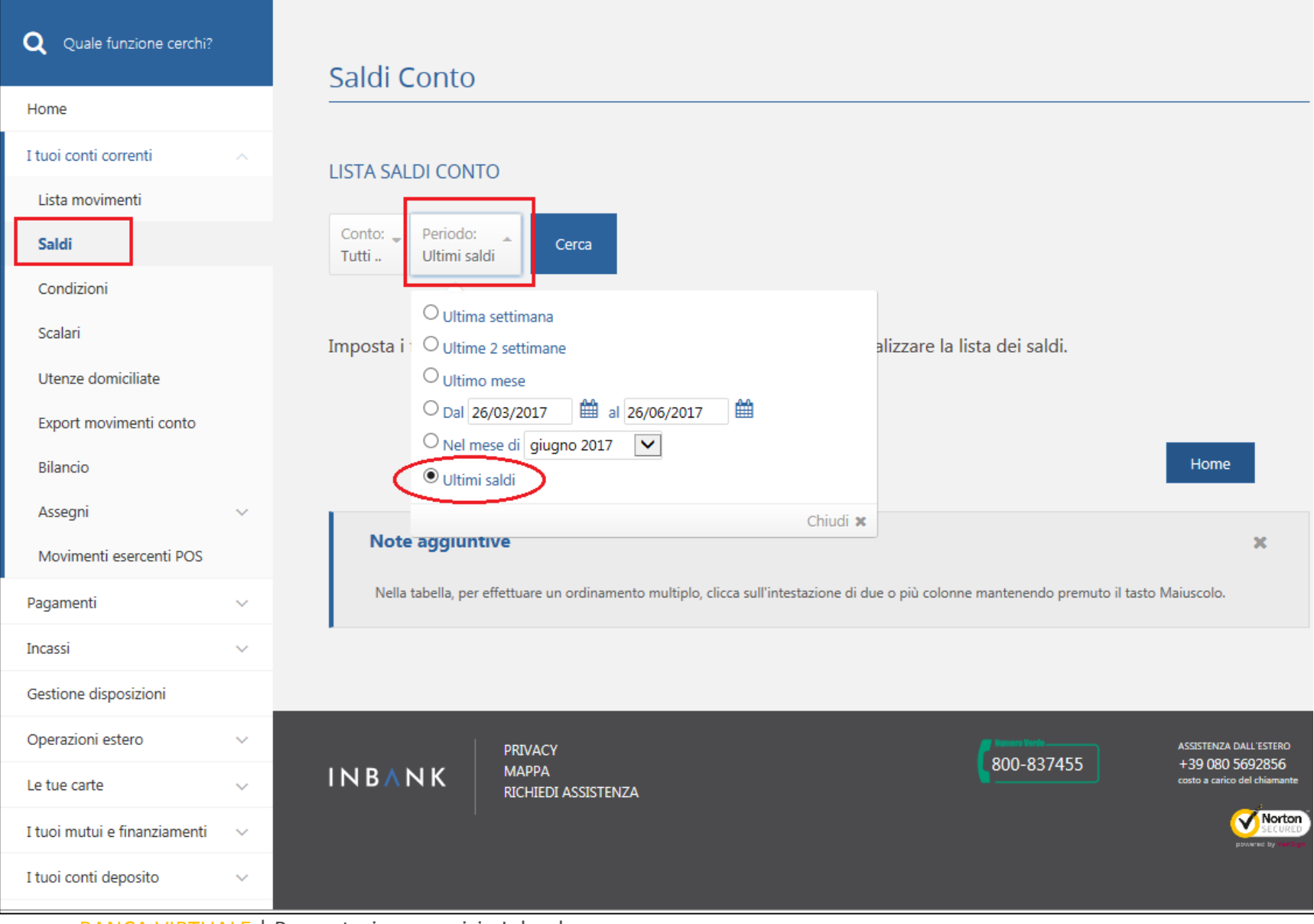

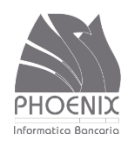

#### I tuoi conti correnti - Saldi

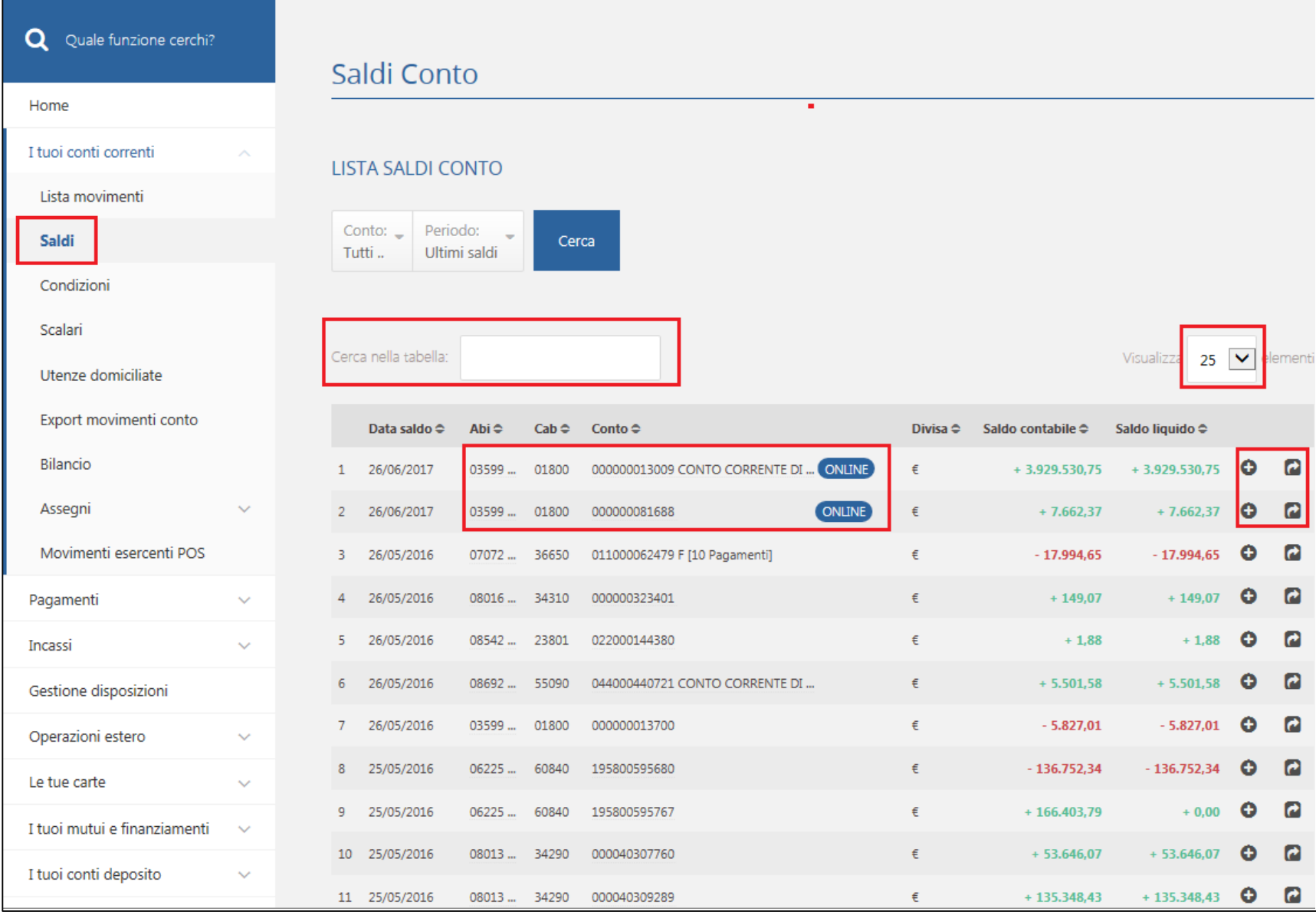

BANCA VIRTUALE | Presentazione servizio Inbank

19

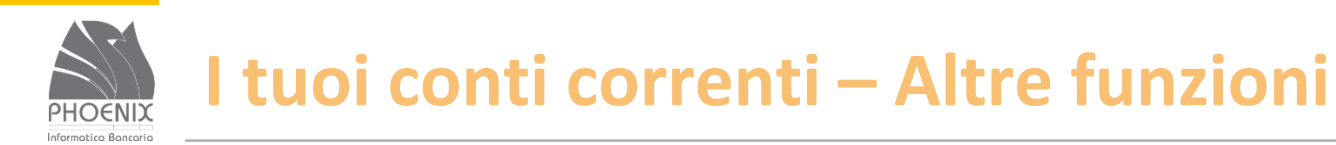

- Utenze domiciliate;
- Export movimenti conto;
- Bilancio;

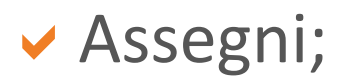

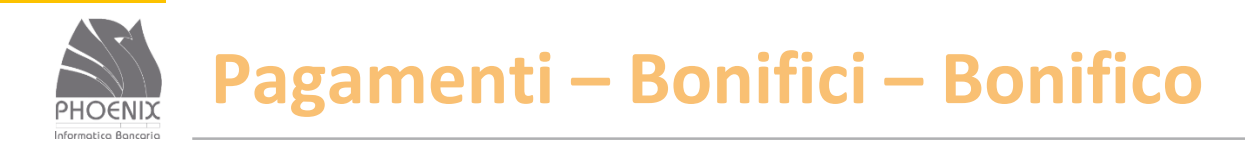

- È possibile archiviare le informazioni relative al beneficiario e richiamarle quando si invia la disposizione;
- E' obbligatorio inserire il codice fiscale o la partita iva dell'ordinante che viene archiviato per gli invii successivi;
- v I campi in grassetto e con l'asterisco sono obbligatori.

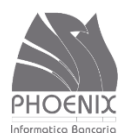

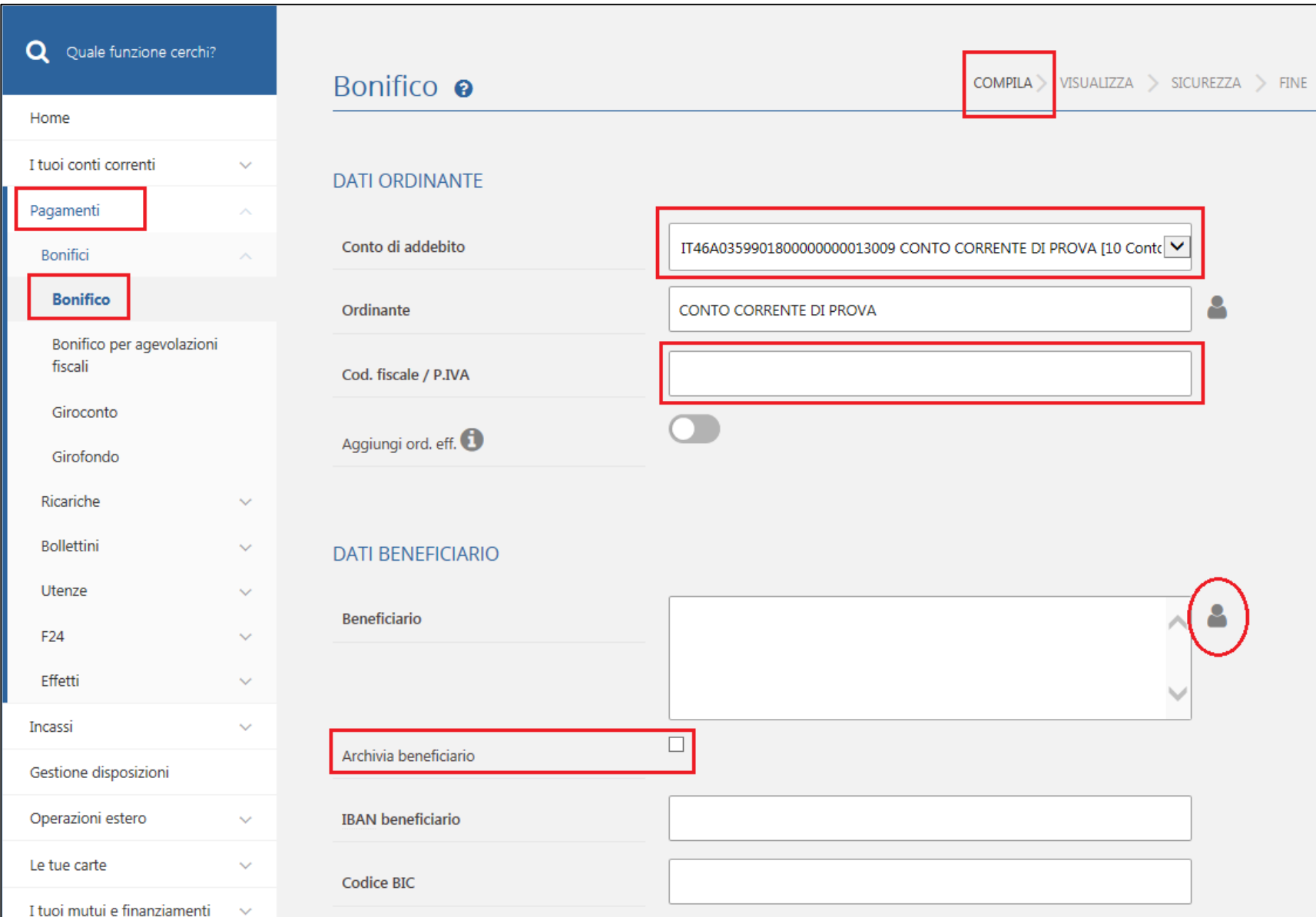

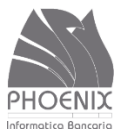

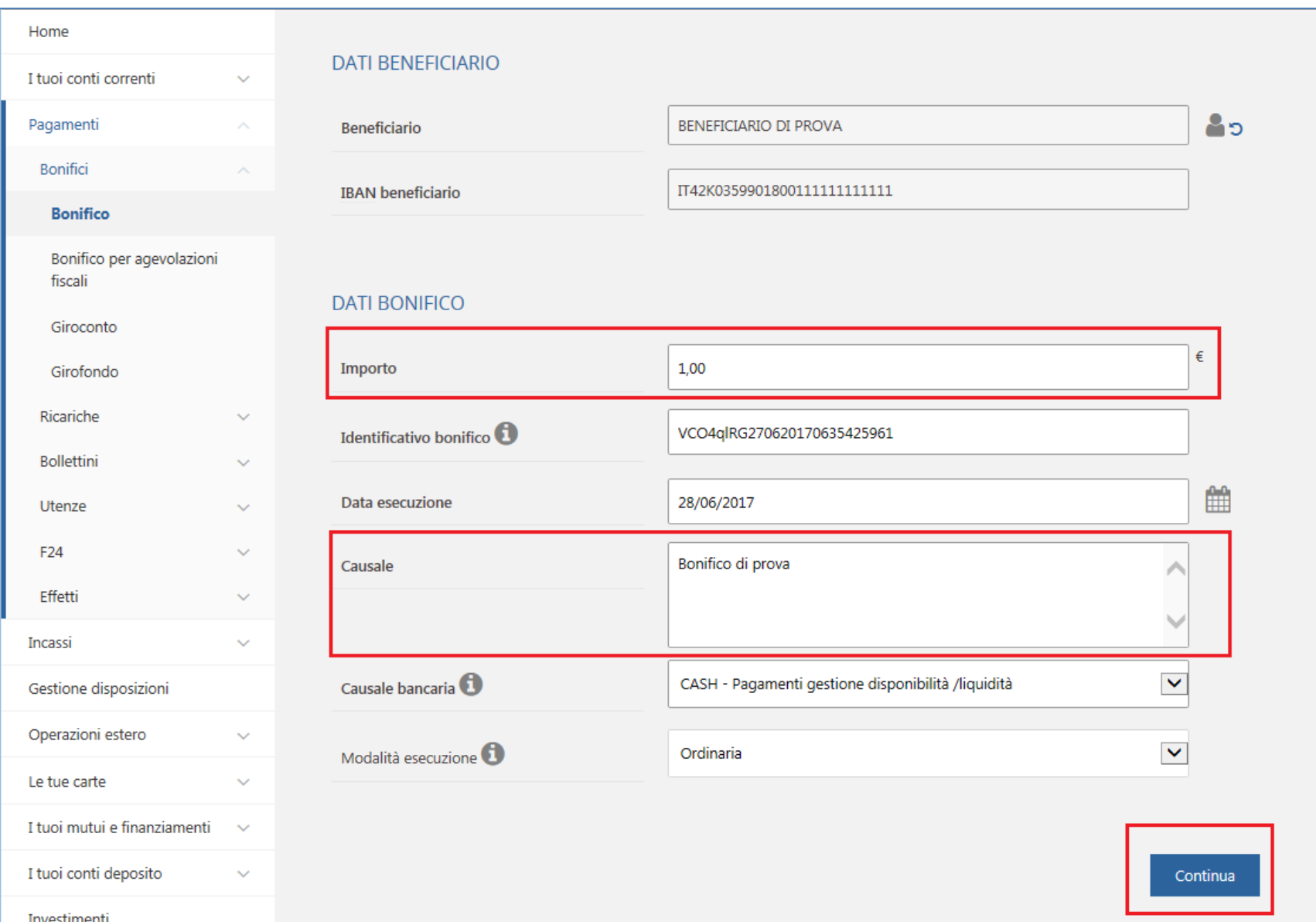

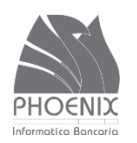

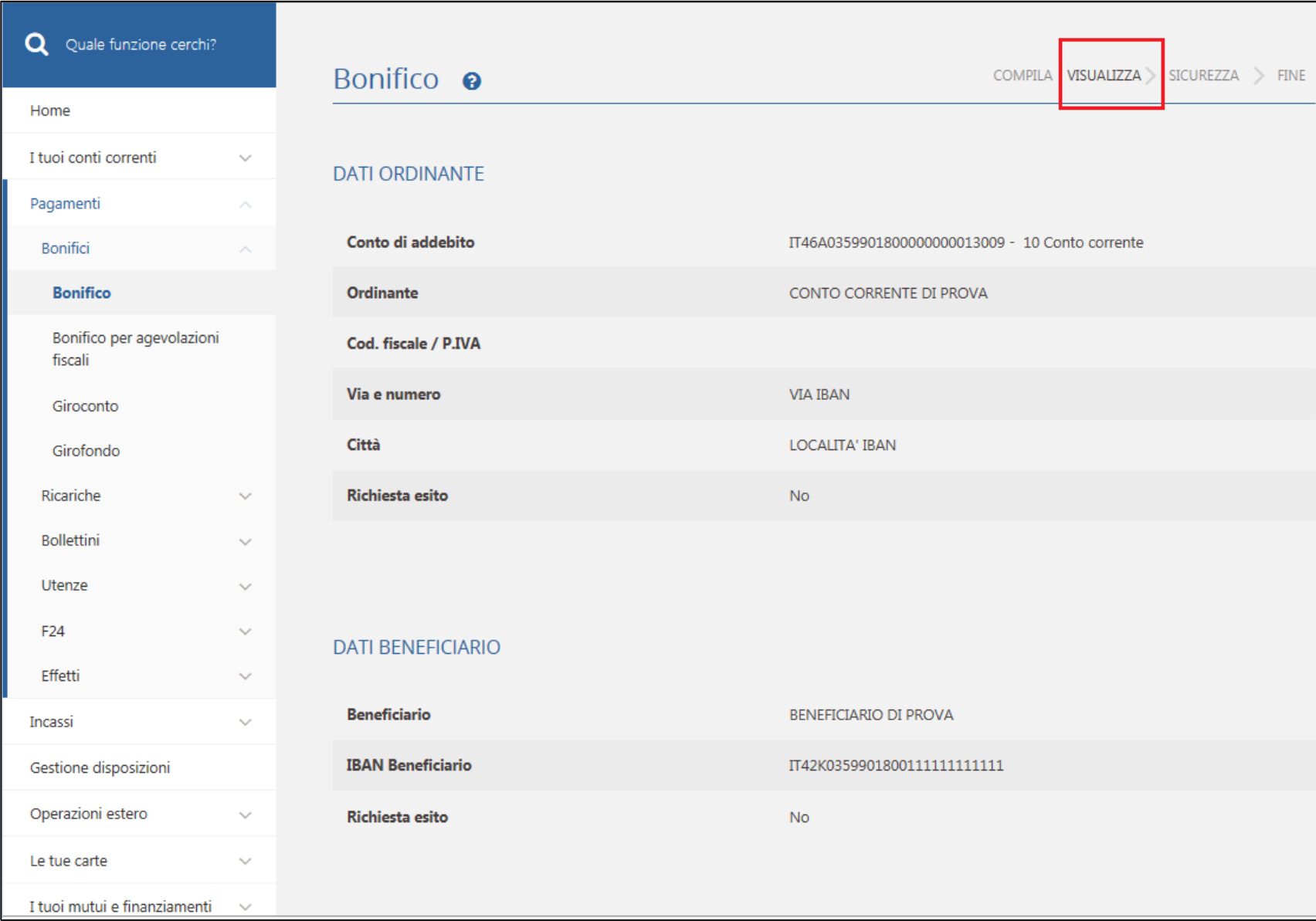

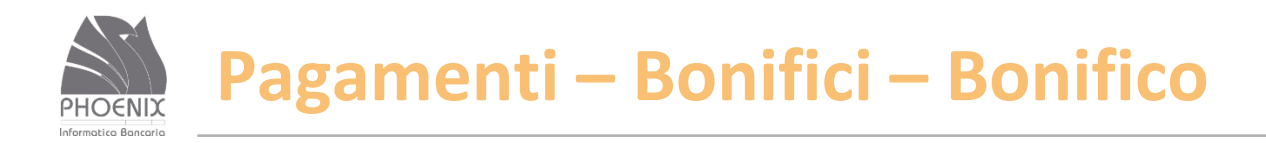

#### Richiesta OTP – One Time Password (numero visualizzato sullo strumento di sicurezza – Notify o SMS)

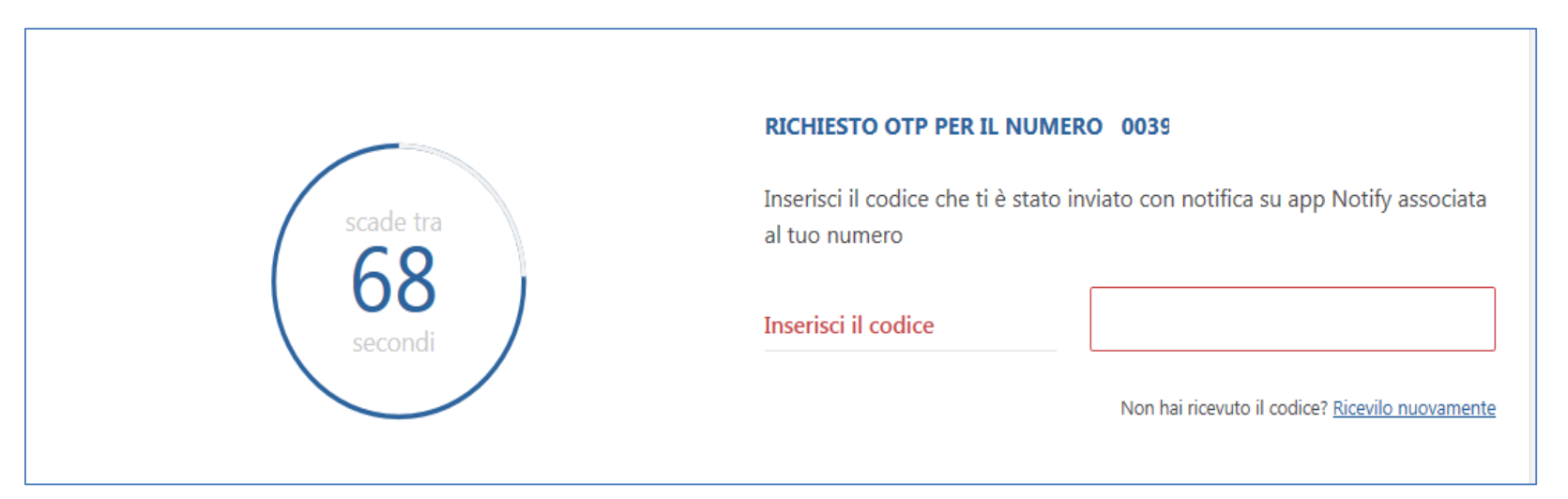

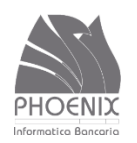

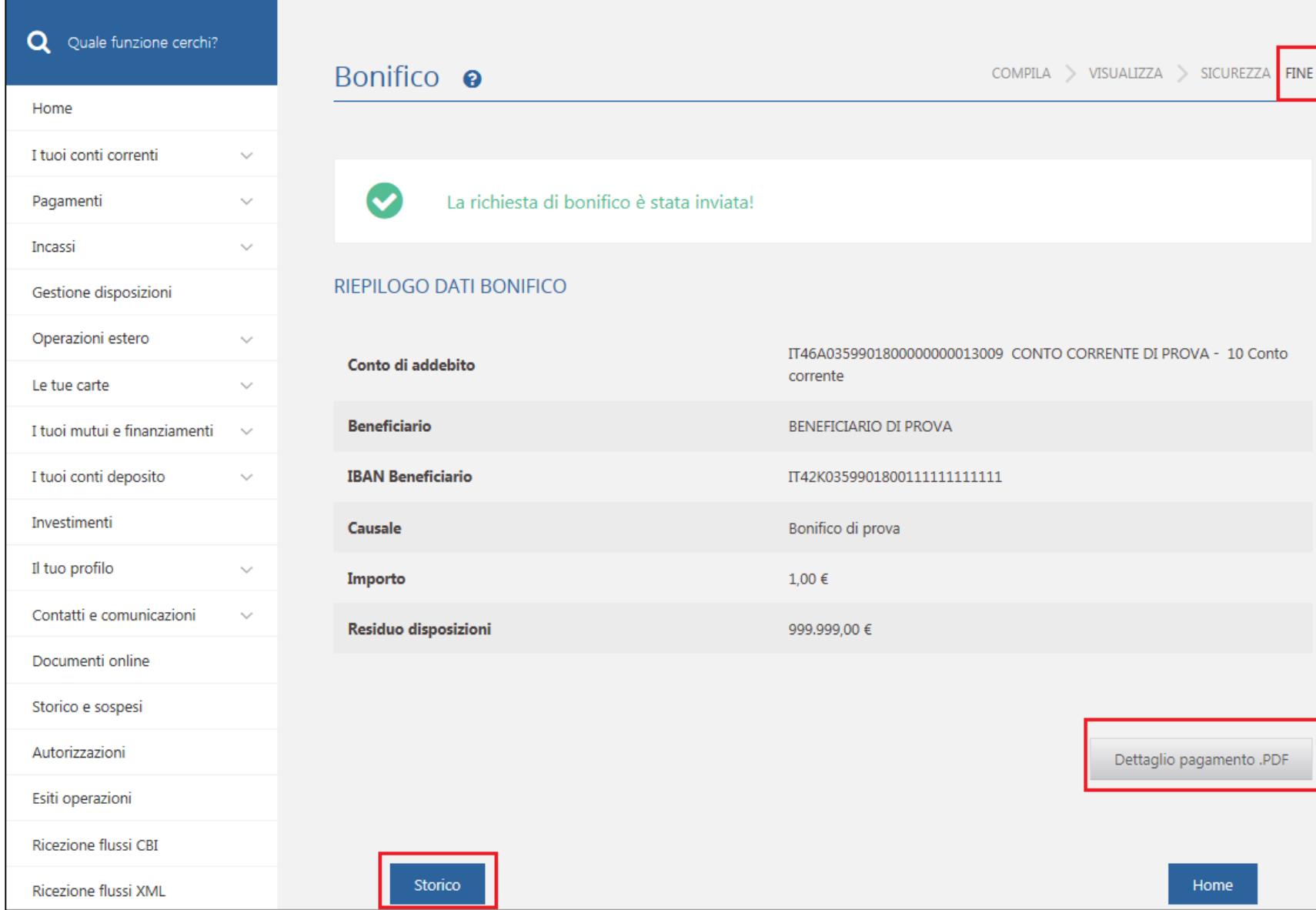

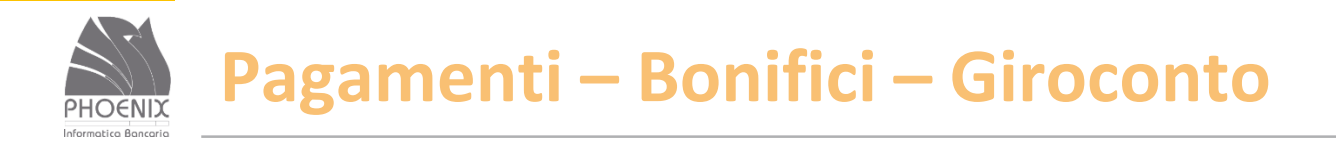

- Trasferimento di fondi tra due rapporti accesi sulla stessa Banca;
- È possibile effettuare giroconti solo fra rapporti censiti;
- Se il rapporto di accredito non è censito in Inbank, utilizzare la funzione Bonifico con causale giroconto.

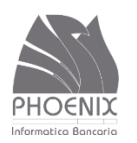

### **Pagamenti – Bonifici – Giroconto**

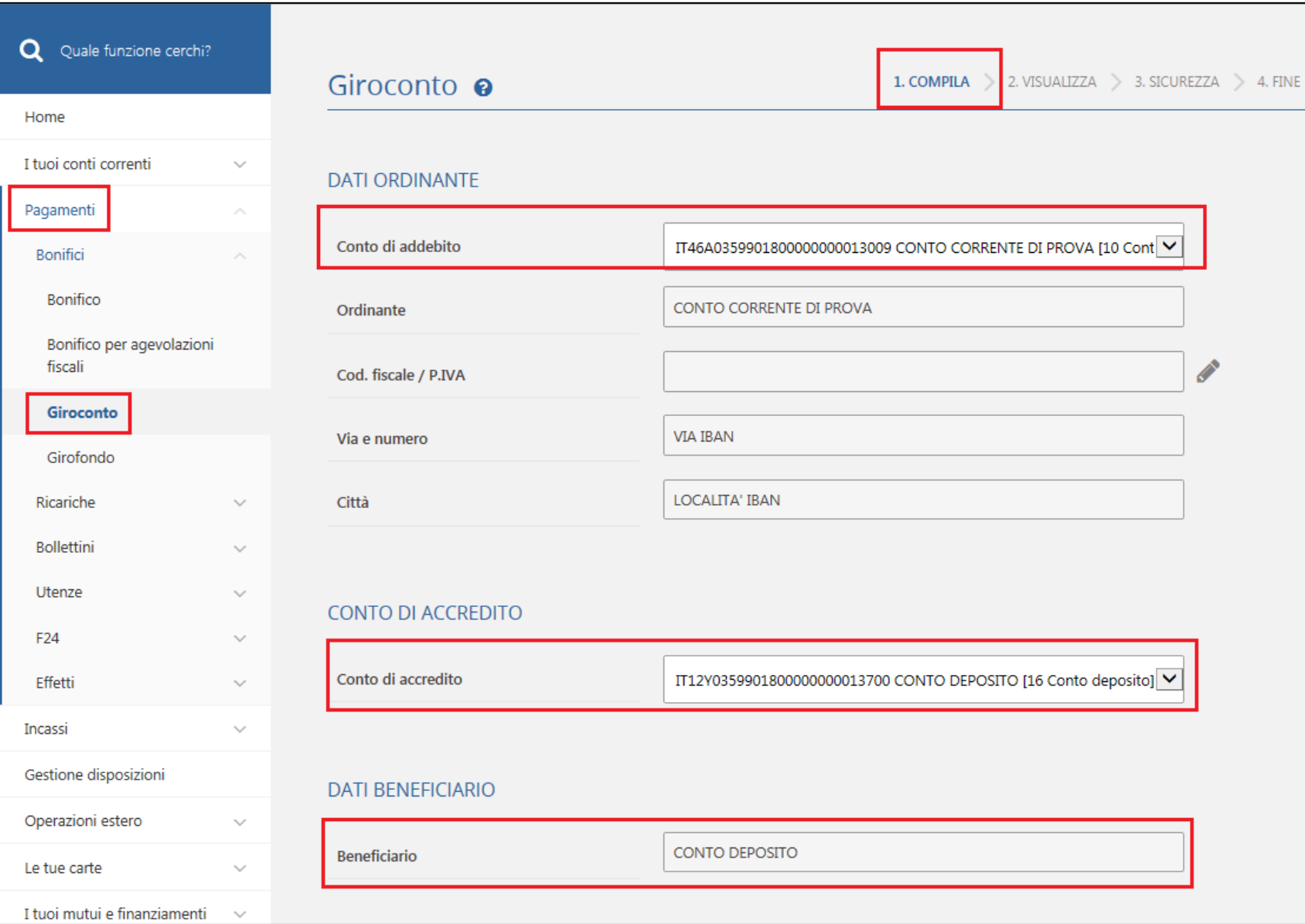

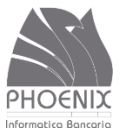

### Pagamenti - Bonifici - Giroconto

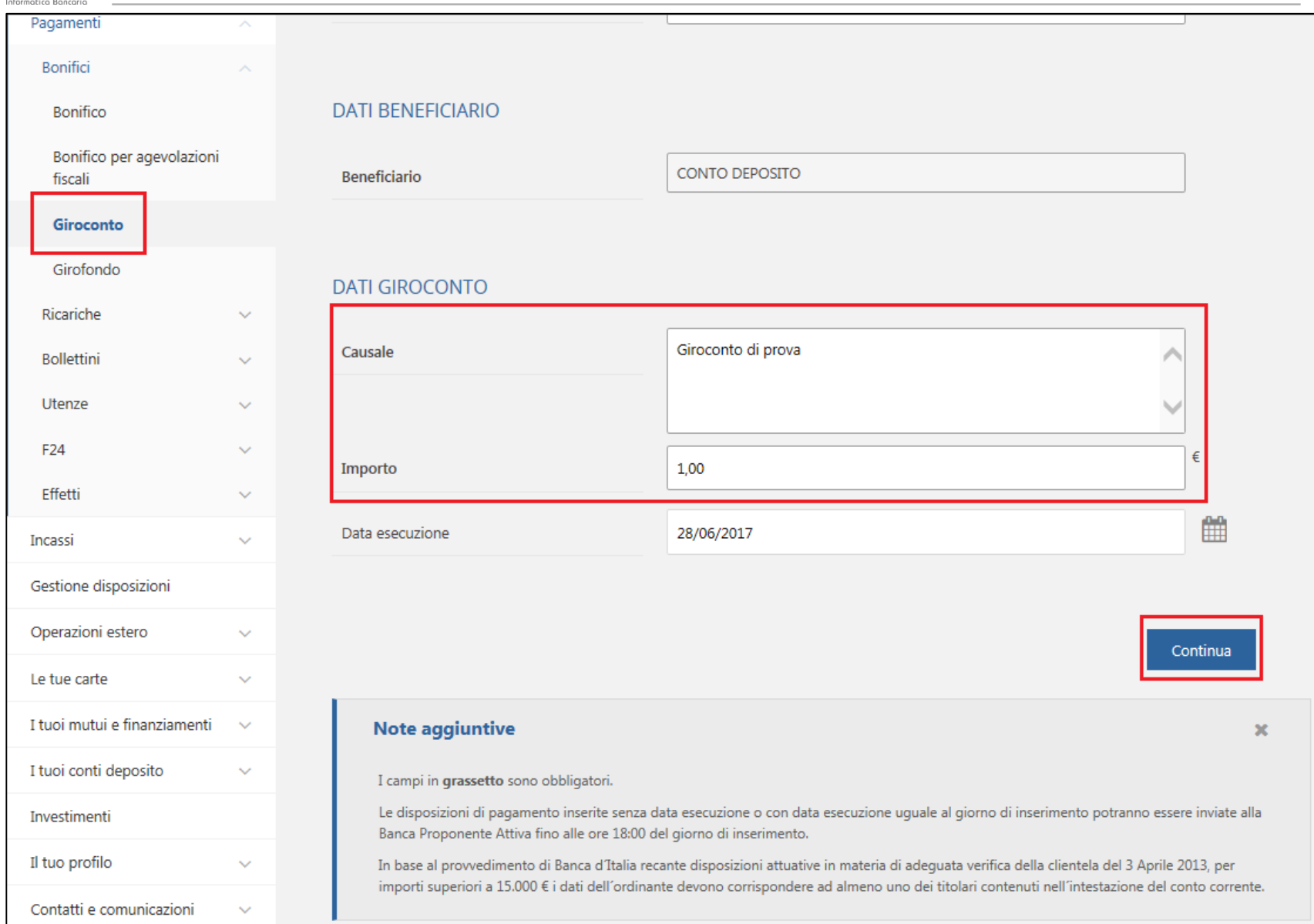

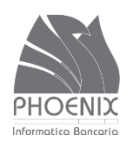

#### Pagamenti - Bonifici - Giroconto

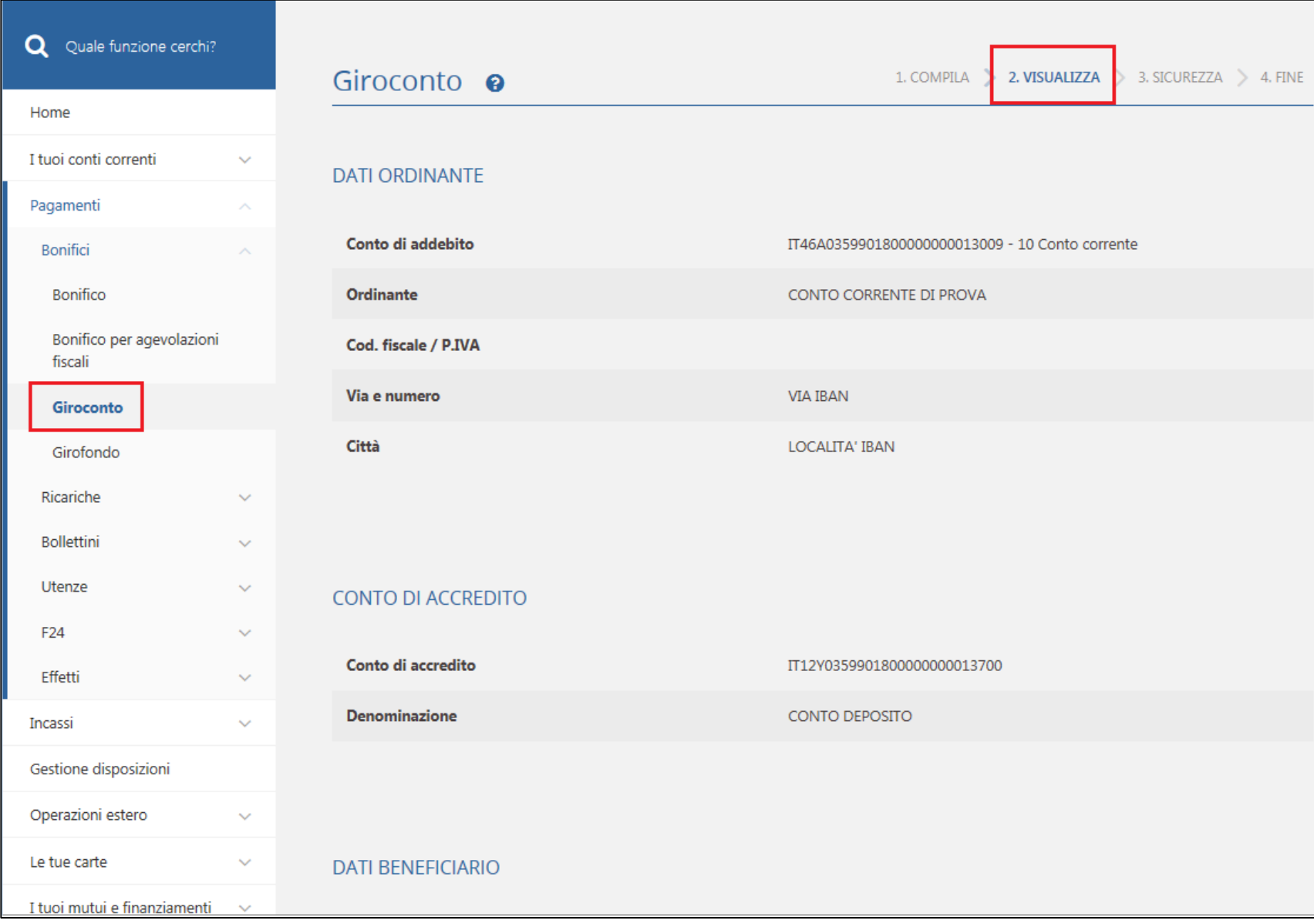

**BANCA VIRTUALE | Presentazione servizio Inbank** 

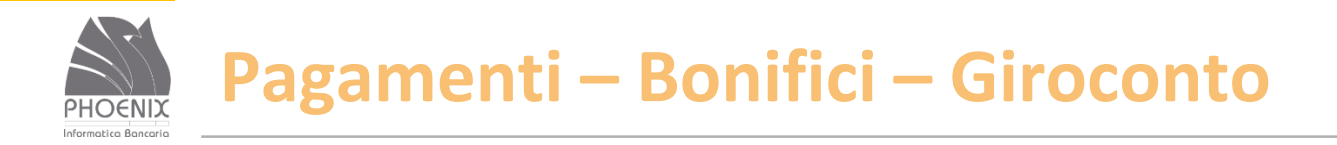

#### Richiesta OTP – One Time Password (numero visualizzato sullo strumento di sicurezza – Notify o SMS)

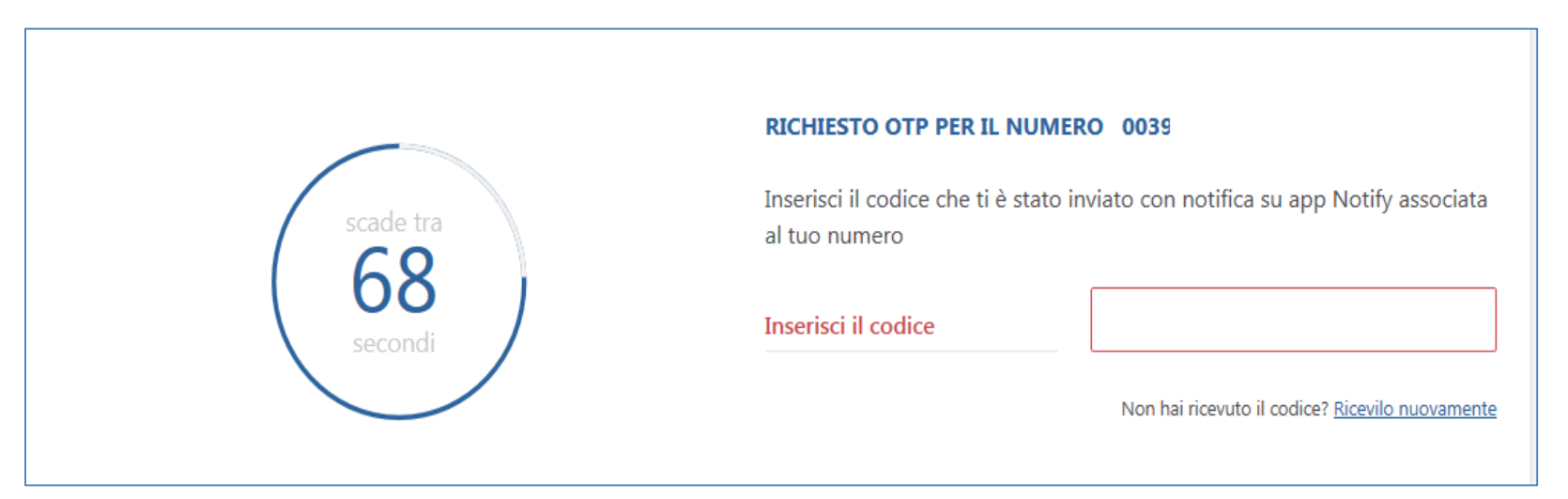

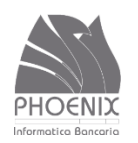

### Pagamenti - Bonifici - Giroconto

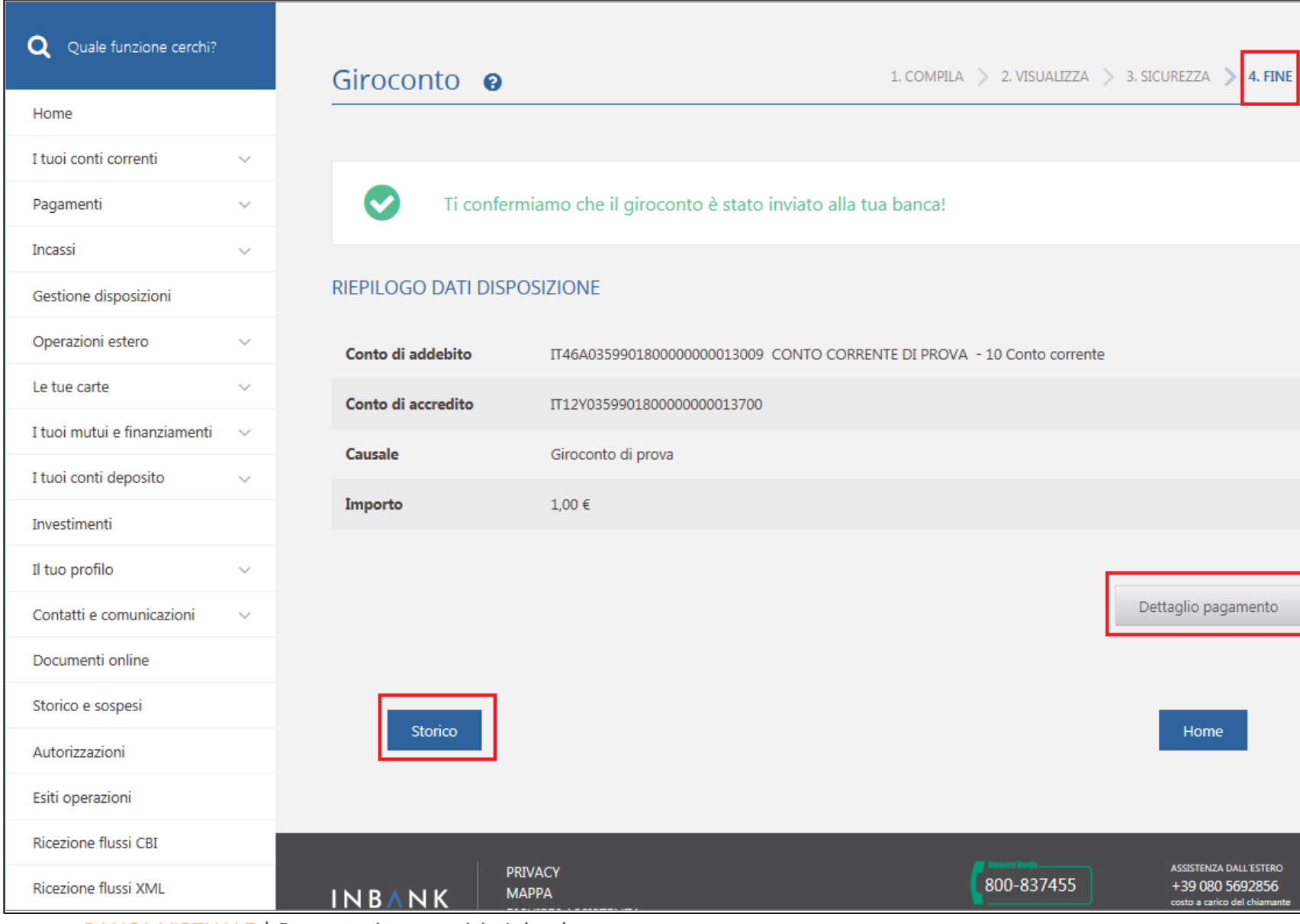

**BANCA VIRTUALE | Presentazione servizio Inbank** 

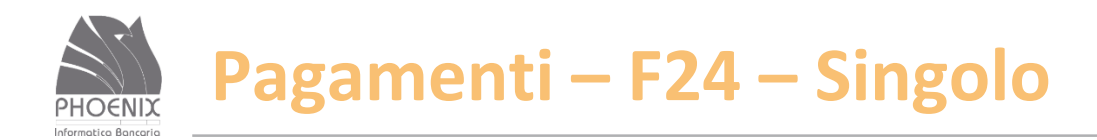

- Con questa funzione è possibile inviare una singola delega F24;
- La revoca si effettua dalla funzione storico;
- La revoca può essere effettuata solo se la delega è stata accettata da parte della Banca.

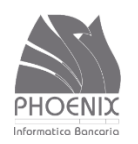

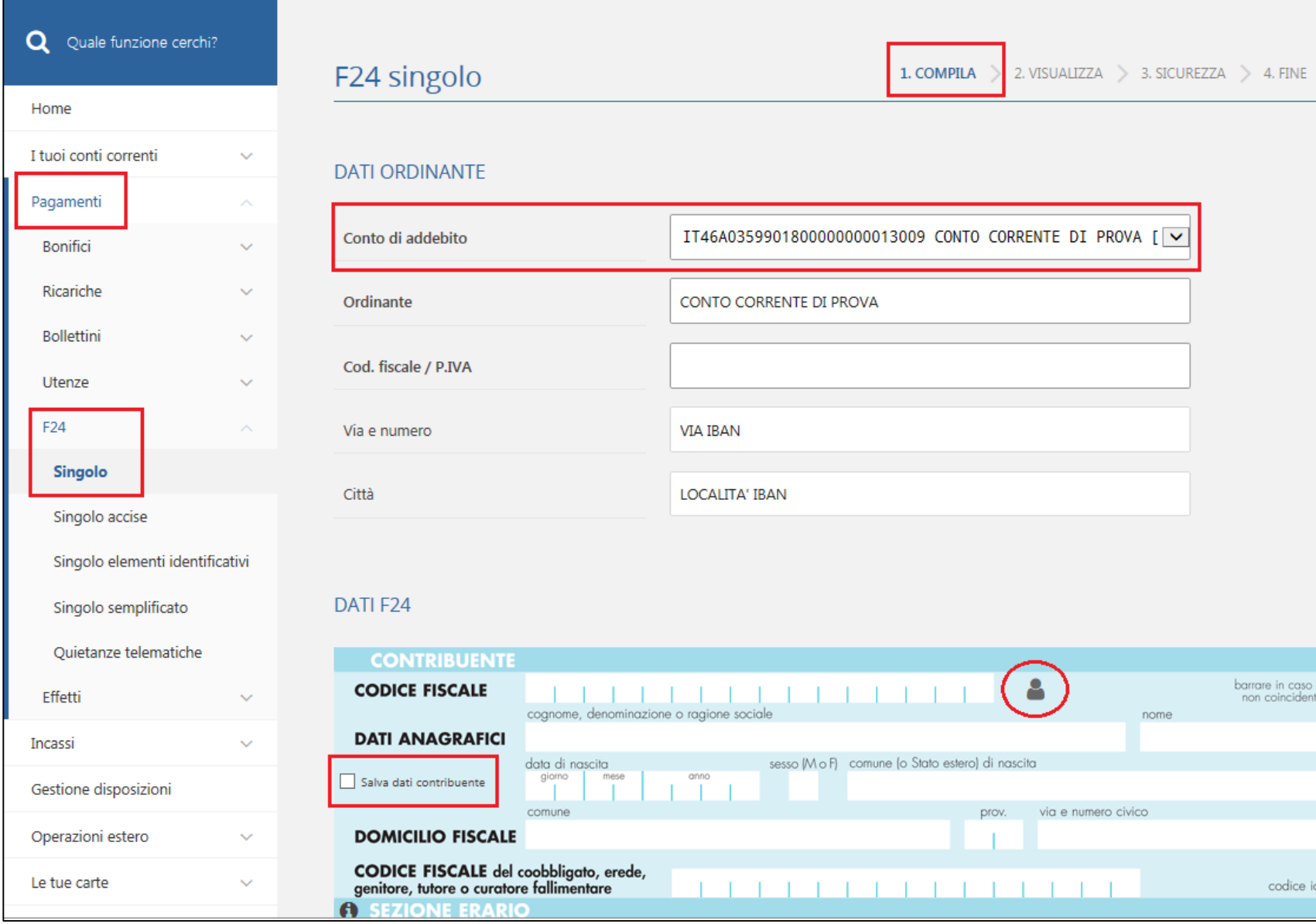

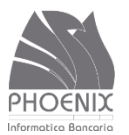

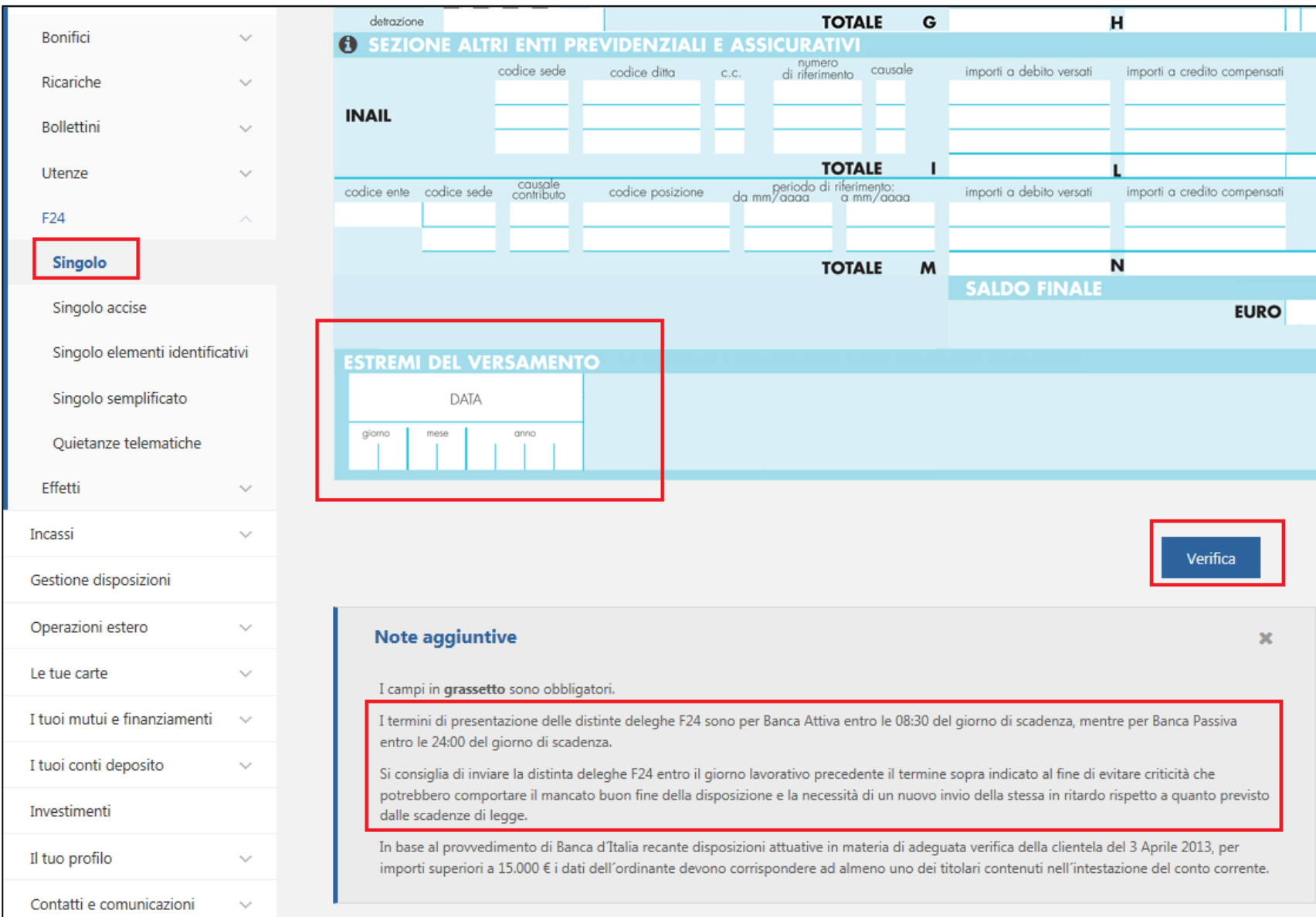

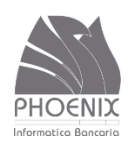

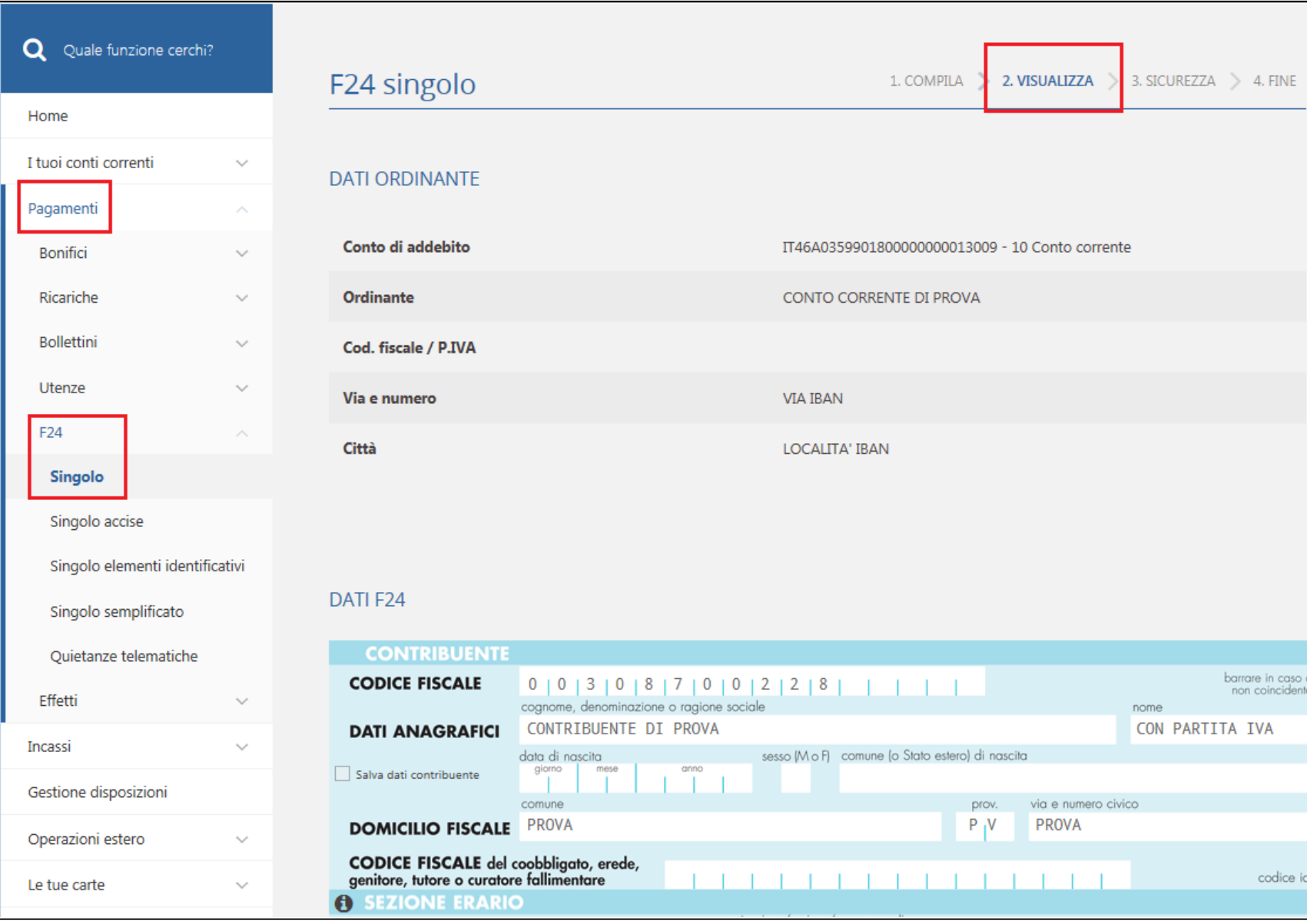

BANCA VIRTUALE | Presentazione servizio Inbank 36 anno 2008 100 anno 2008 100 anno 2008 2008 100 anno 2008 200

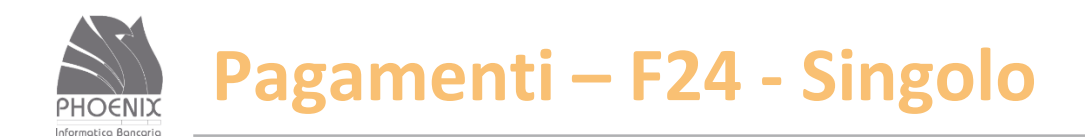

#### Richiesta OTP – One Time Password (numero visualizzato sullo strumento di sicurezza – Notify o SMS)

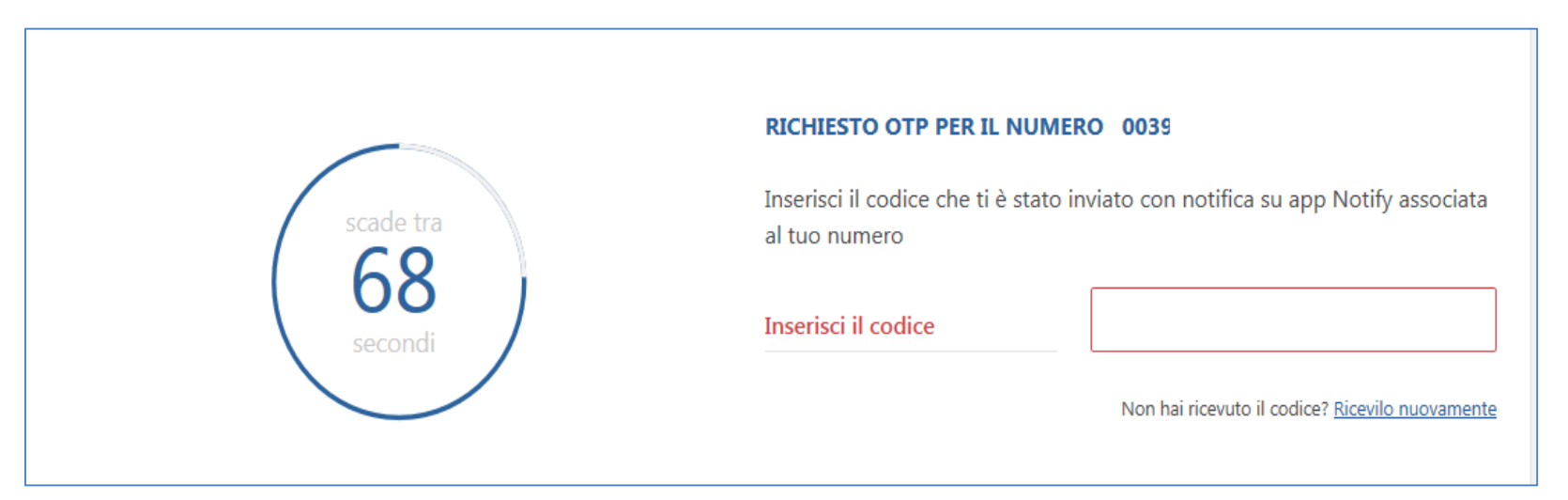

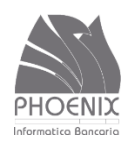

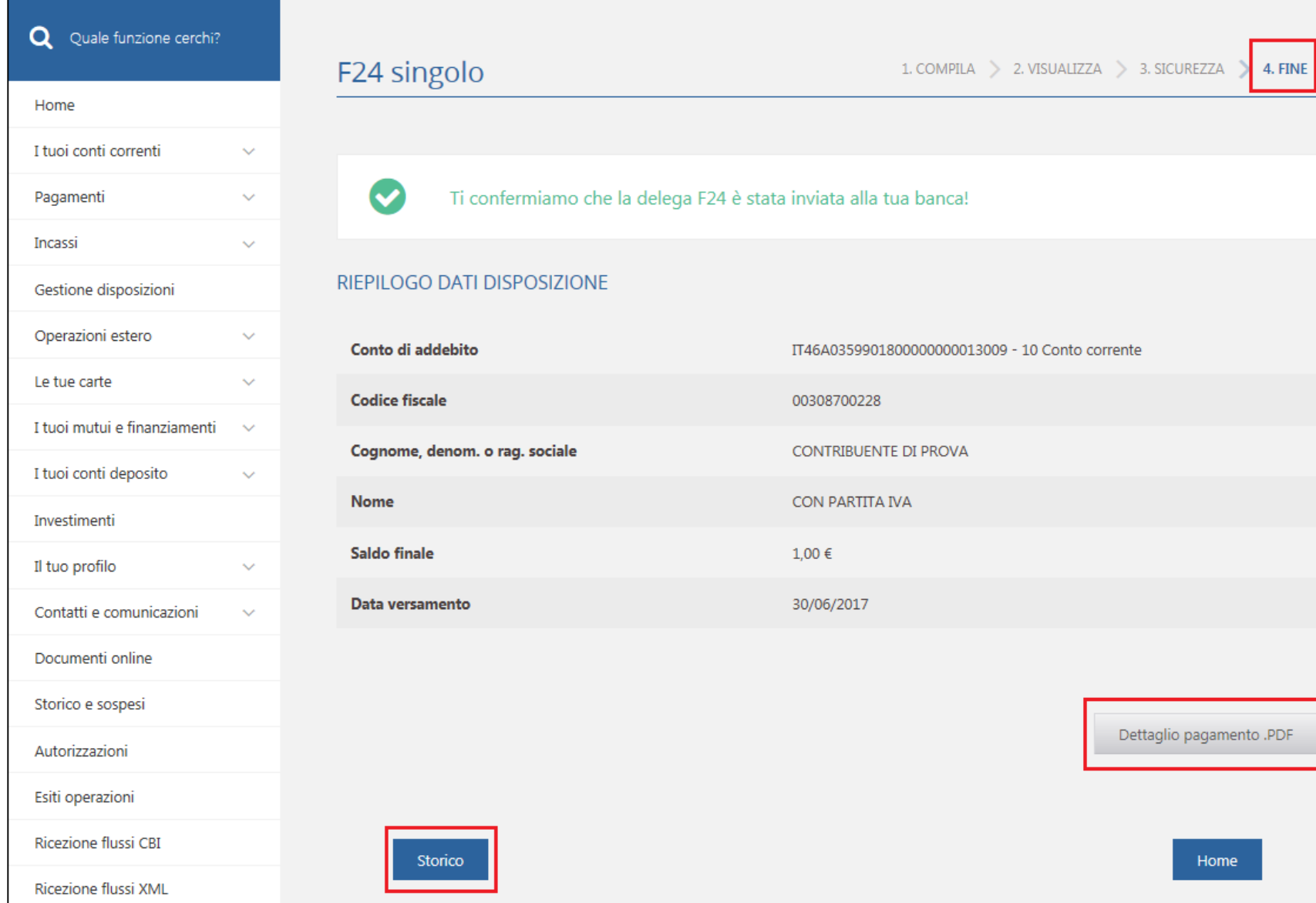

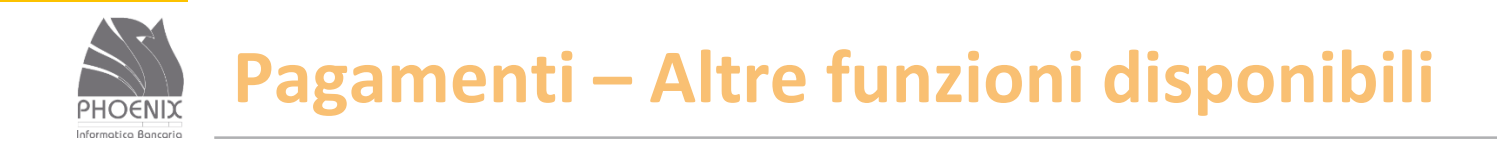

#### **► Bonifico per agevolazioni fiscali;**

Girofondo;

Ricariche telefoniche;

Pagamento bollettini Freccia, Mav, Rav, Postali in Bianco e Premarcati;

Pagamento Bollette, Bollo ACI e Pagamenti Cbill.

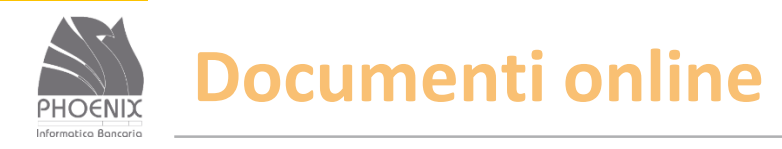

- ◆ Se la funzione non è ancora attivata, rivolgersi alla Banca.
- Con questa funzione è possibile visualizzare i documenti in formato elettronico inviati dalla Banca;
- E' possibile visualizzare, stampare e scaricare i documenti in formato PDF;
- E' possibile ricercare i documenti per numero rapporto;
- E' possibile inserire un indirizzo e-mail al quale la Banca possa inviare l'avviso di pubblicazione di un nuovo documento;
- I documenti sono consultabili per un anno.

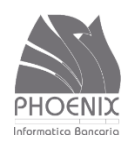

#### **Documenti online**

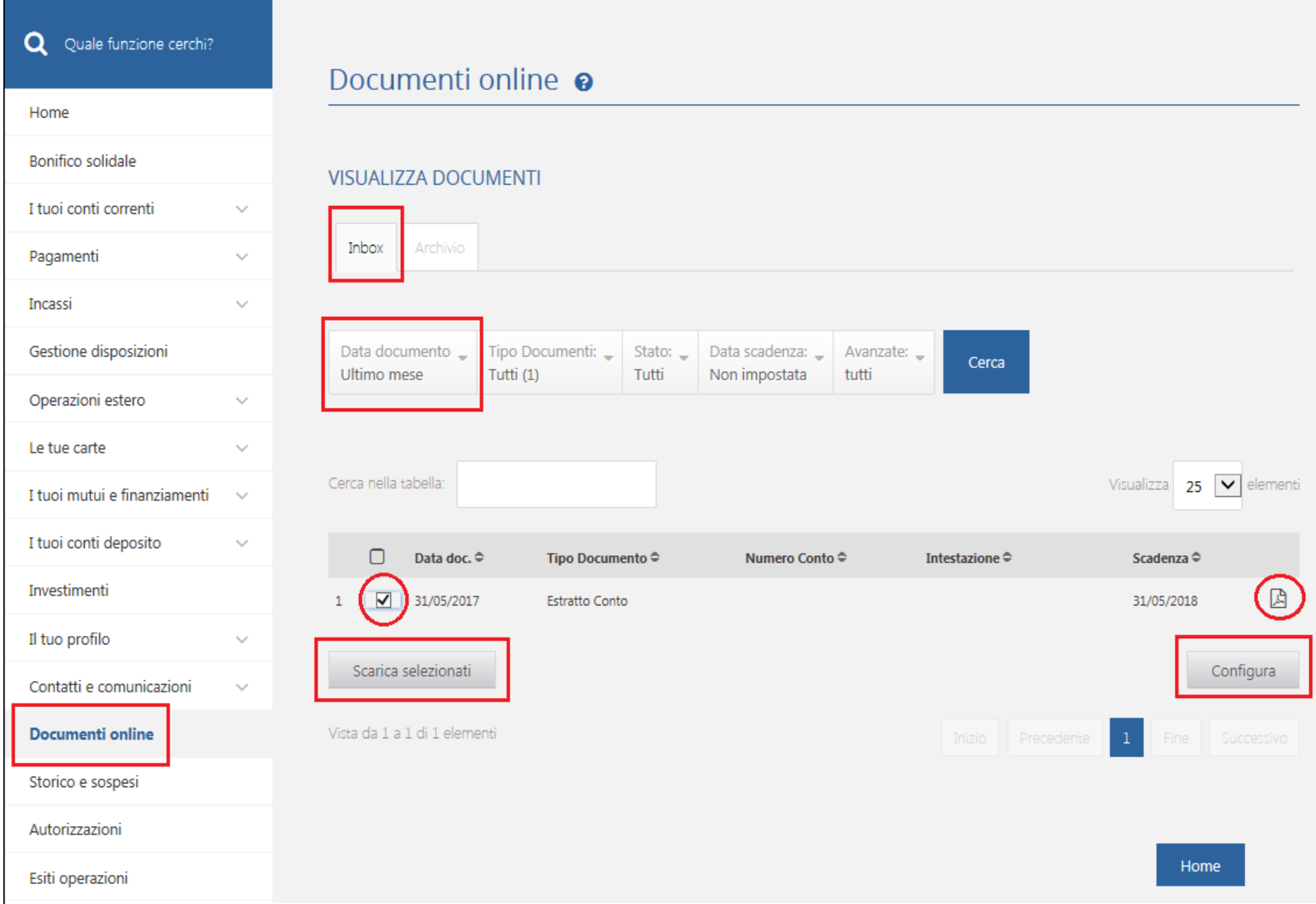

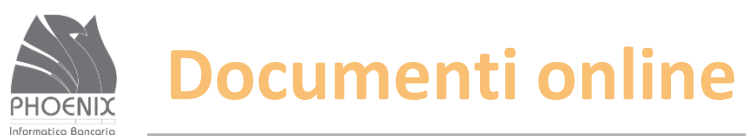

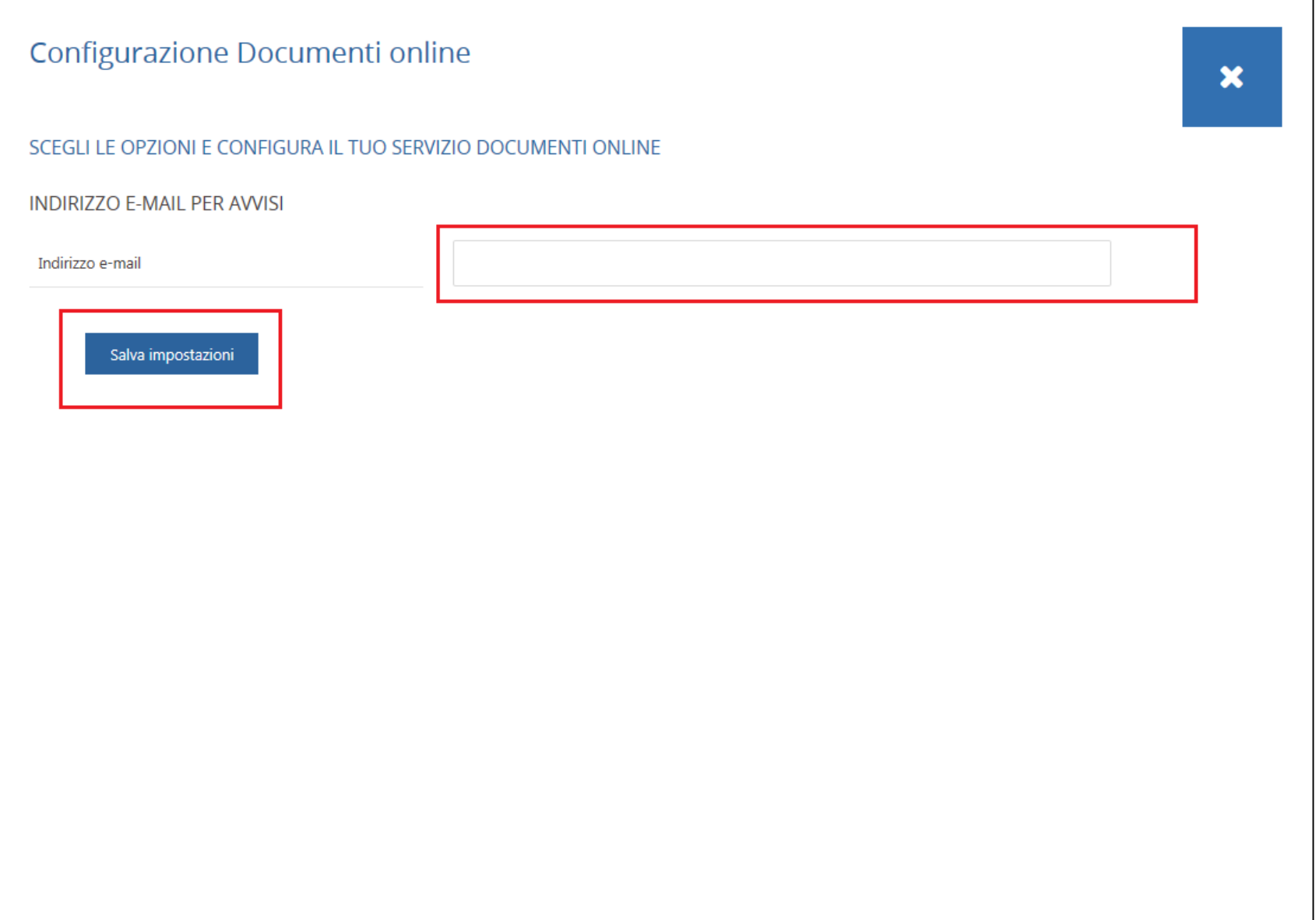

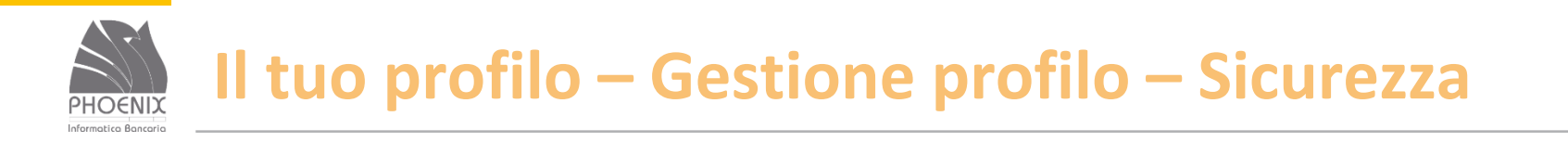

- Permette di abilitare i resoconti di sicurezza tramite e-mail;
- Permette di associare il sistema di sicurezza agli utenti secondari.

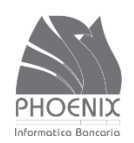

## **Il tuo profilo – Gestione profilo – Sicurezza**

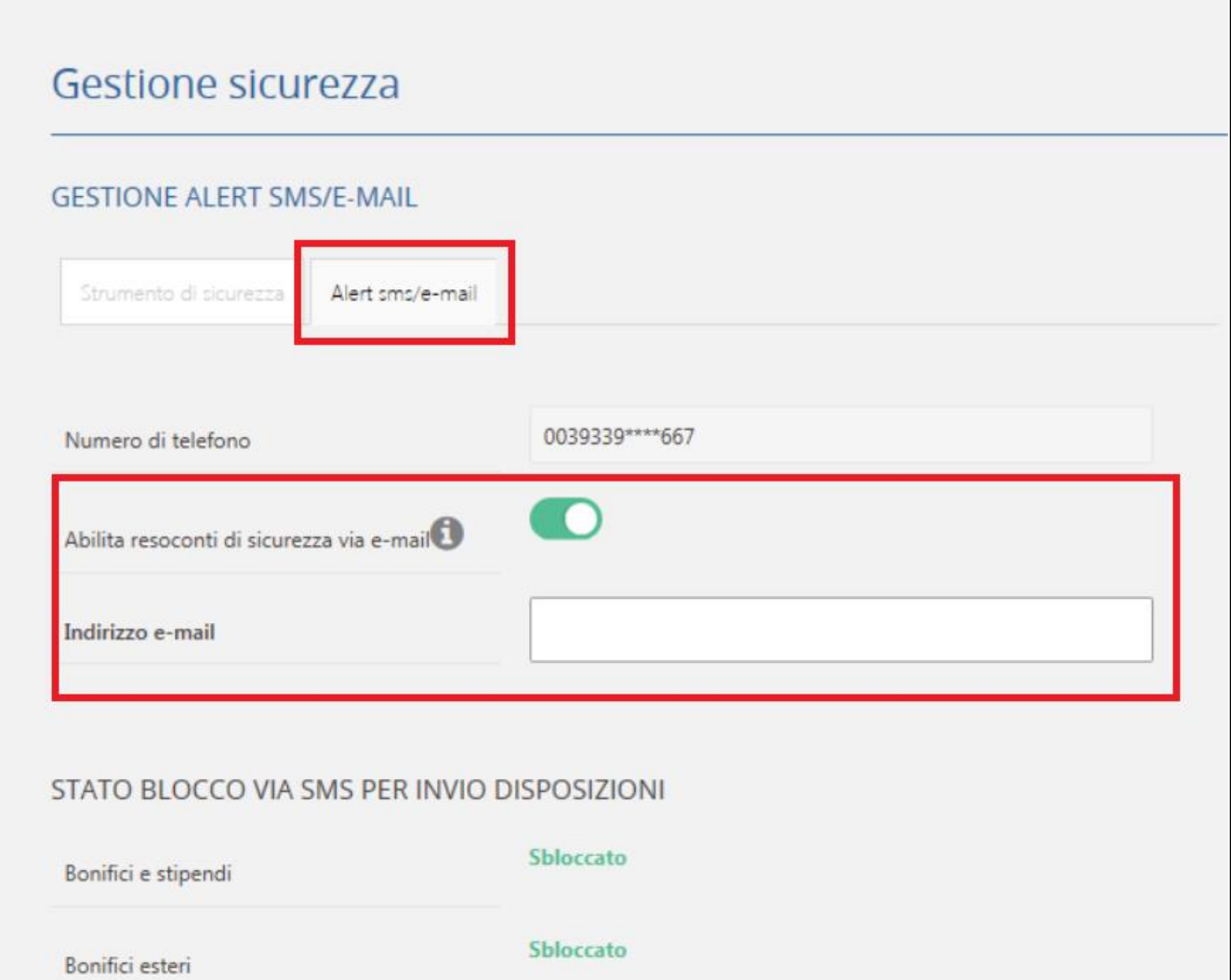

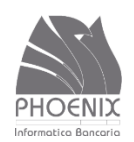

## **Il tuo profilo – Gestione profilo – Sicurezza**

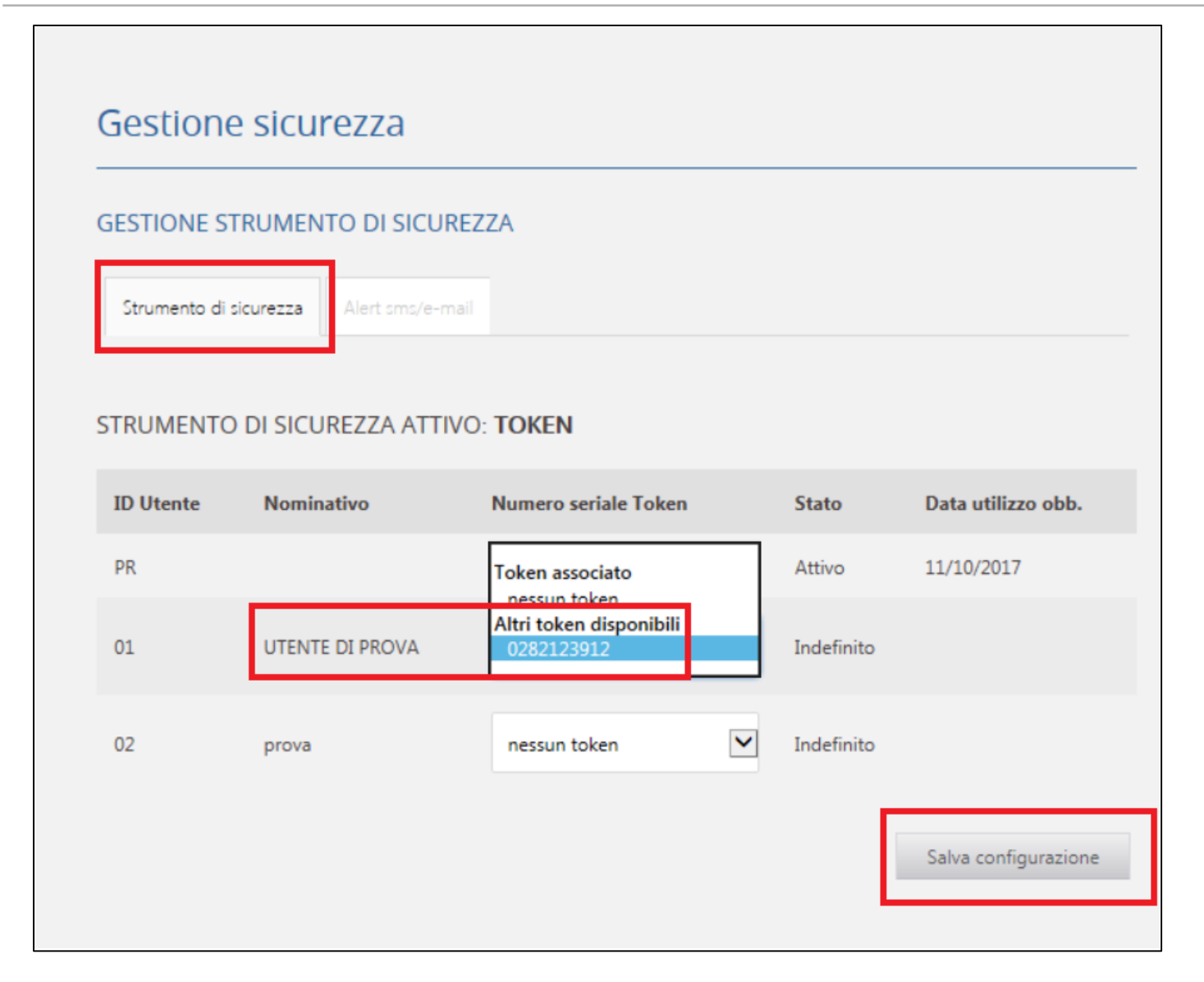

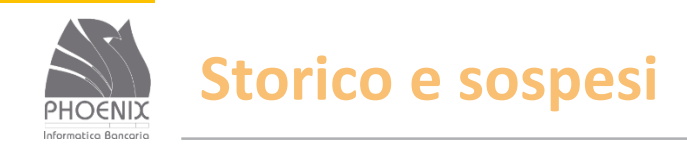

- Vengono archiviate le disposizioni inviate negli ultimi 2 anni;
- La disposizione può assumere i seguenti stati:
	- Inserito subito dopo l'inserimento da parte dell'utente;
	- Richiesto quando la disposizione viene inviata alla banca (entro massimo un'ora);
	- Acquisito quando la disposizione viene ricevuta dalla banca.
- E' possibile eliminare la disposizione solo se si trova nello stato inserito;
- E' possibile duplicare e stampare la disposizione.

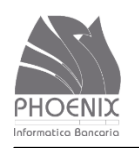

#### **Storico e sospesi**

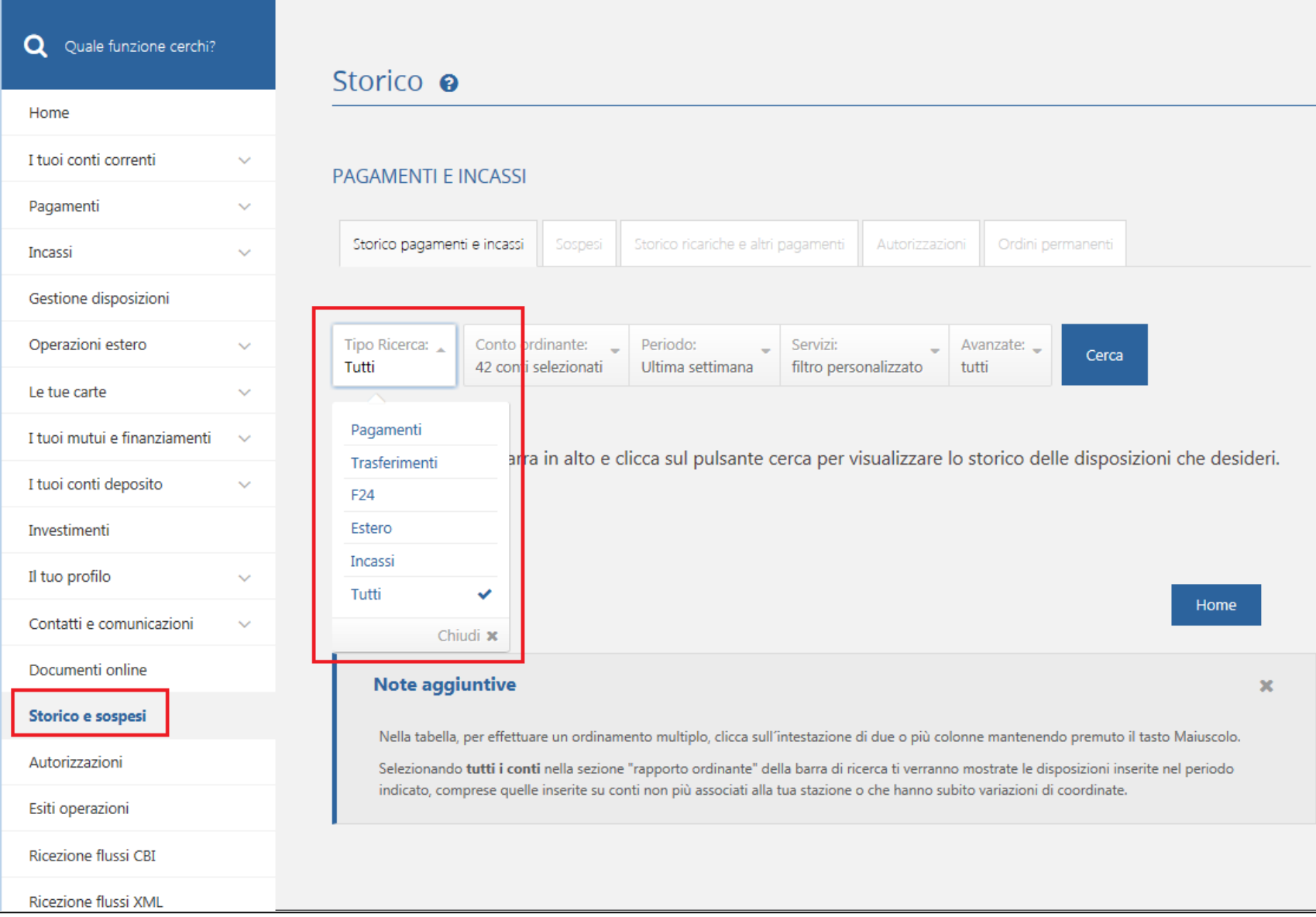

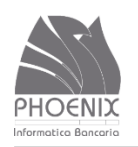

#### **Storico e sospesi**

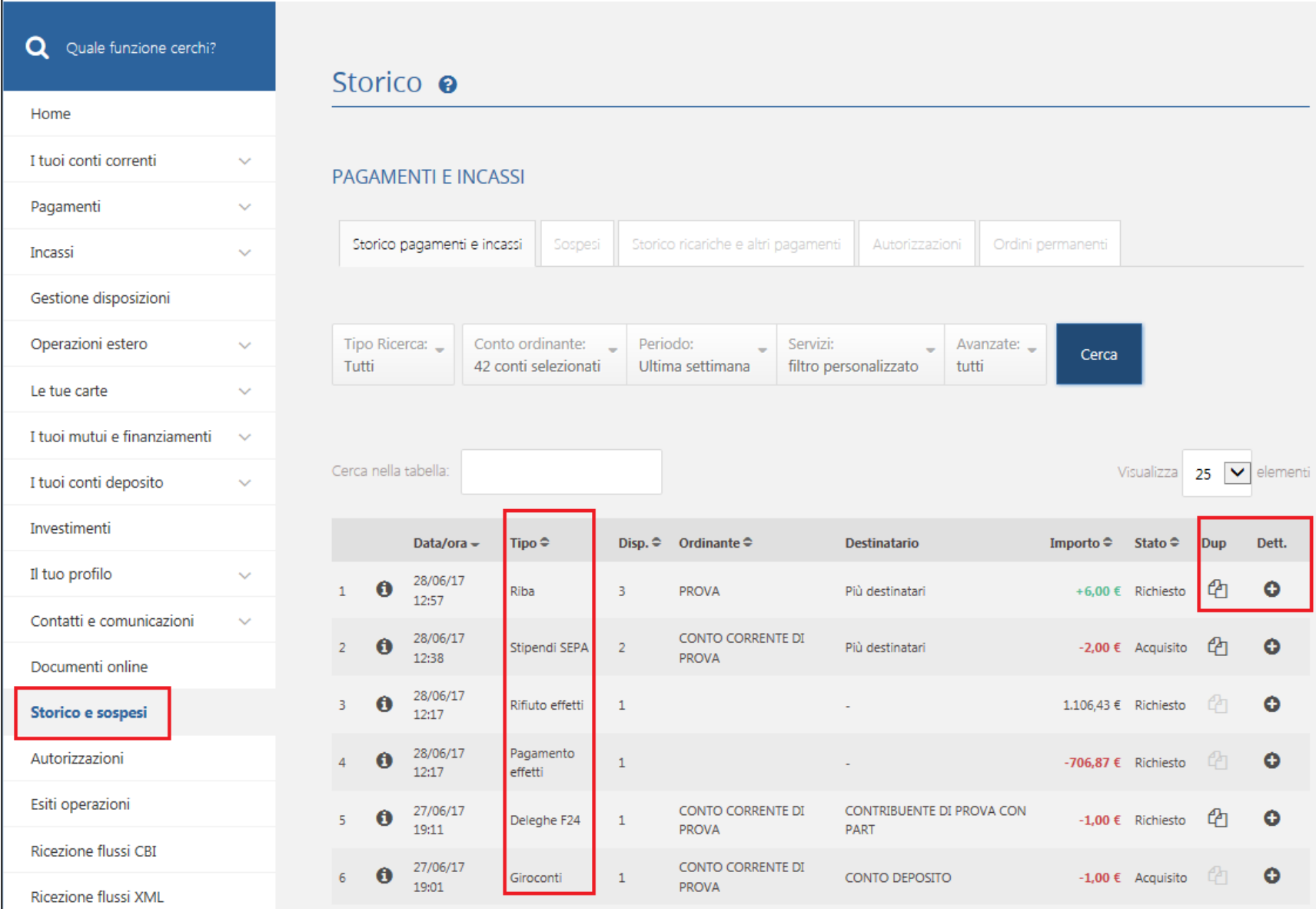

BANCA VIRTUALE | Presentazione servizio Inbank della contra controllo di controlle di province della controlla di province di Phoenix Informatica Bancaria S.p.A di altre di altre di altre di altre di altre di altre di altr

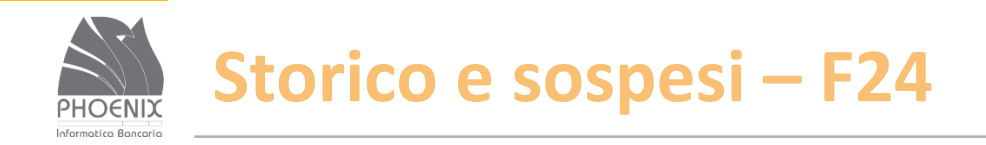

- Vengono archiviate le deleghe inviate negli ultimi 2 anni;
- È possibile visualizzare, duplicare e stampare le deleghe;
- È possibile stampare la quietanza telematica;
- È possibile revocare le deleghe solo quando si trovano nello stato accettato.

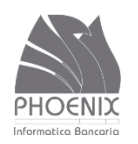

#### **Storico e sospesi – F24**

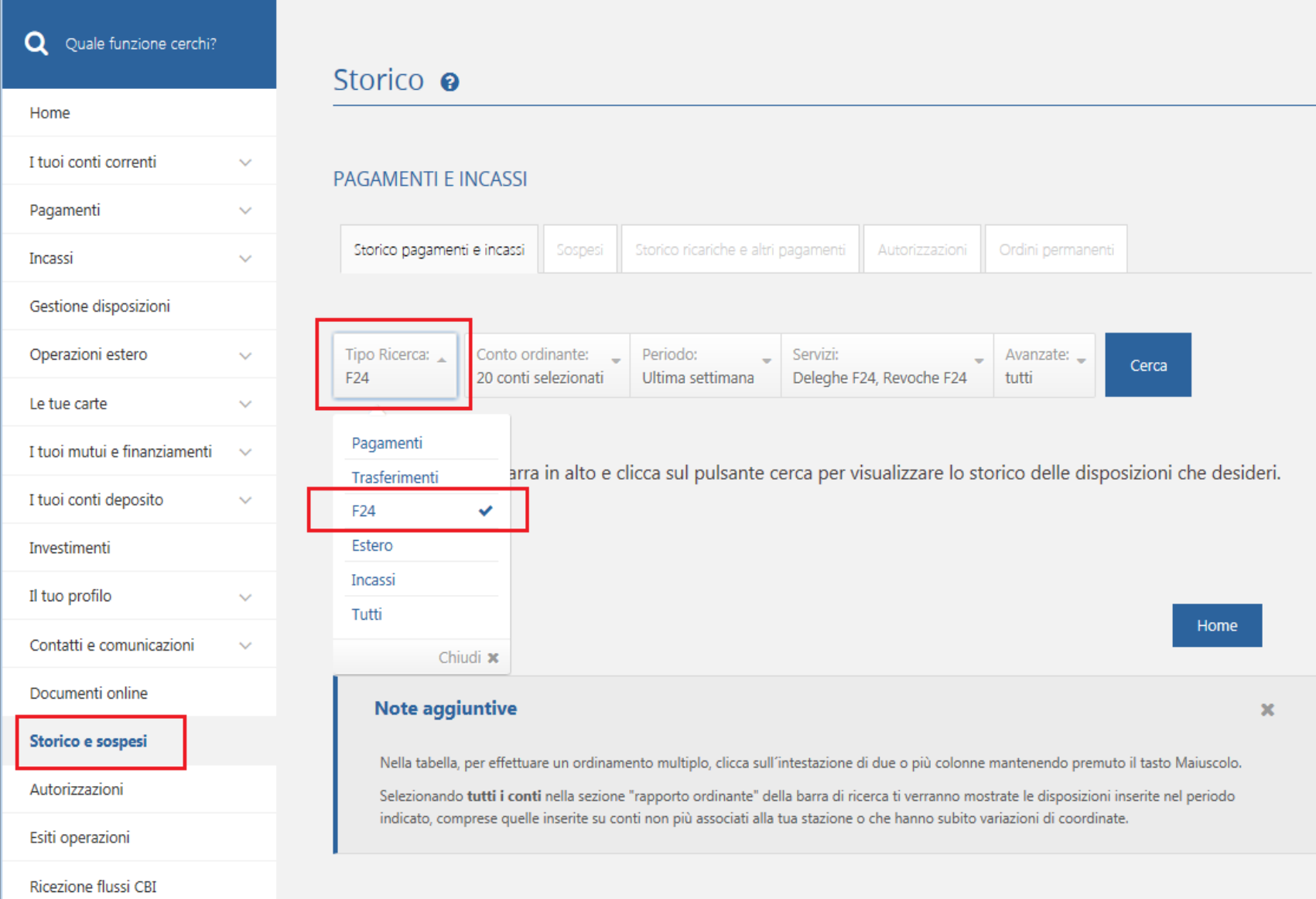

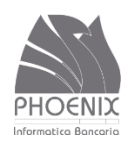

#### Storico e sospesi - F24

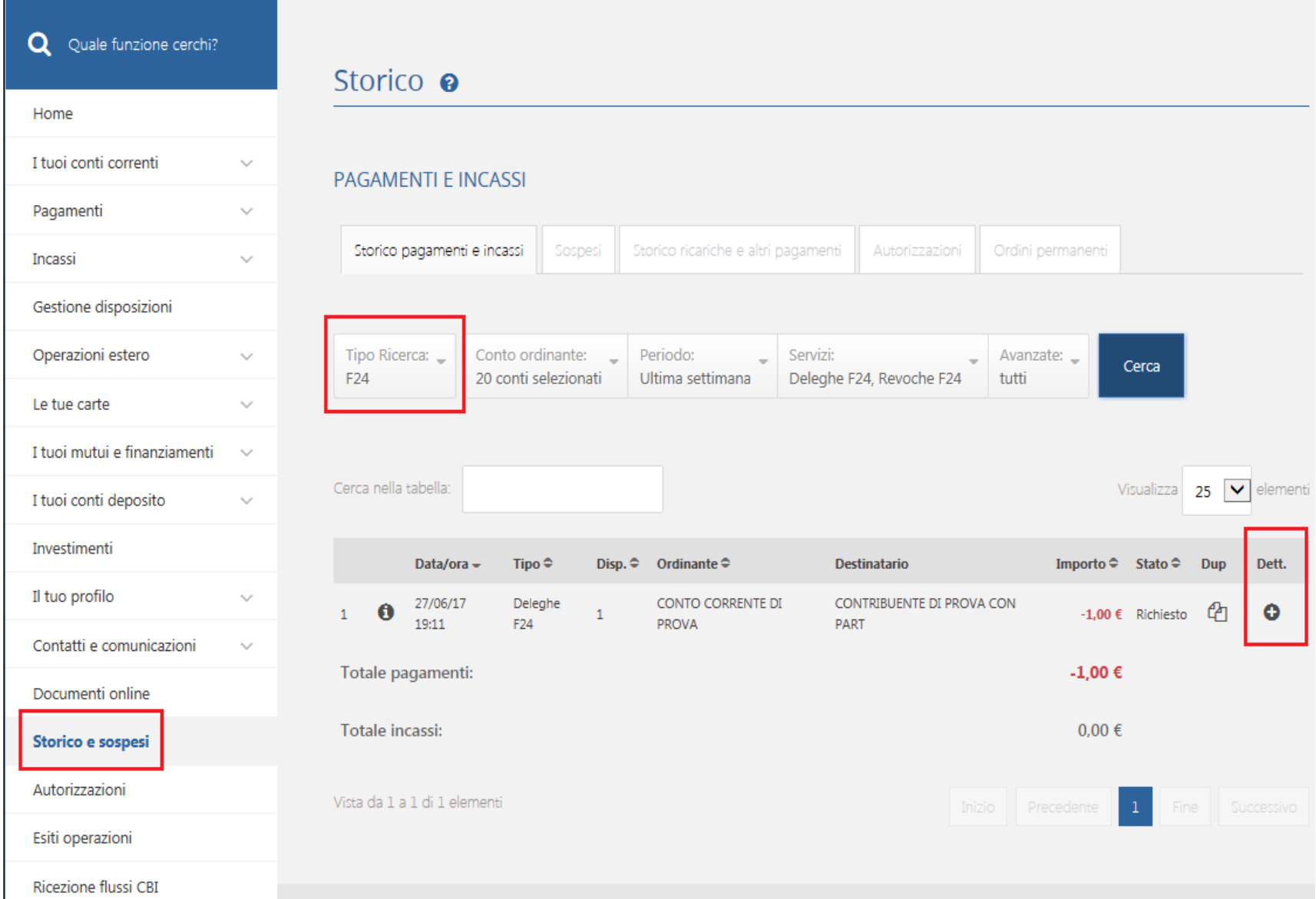

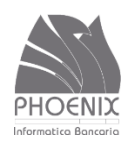

#### Storico e sospesi - F24

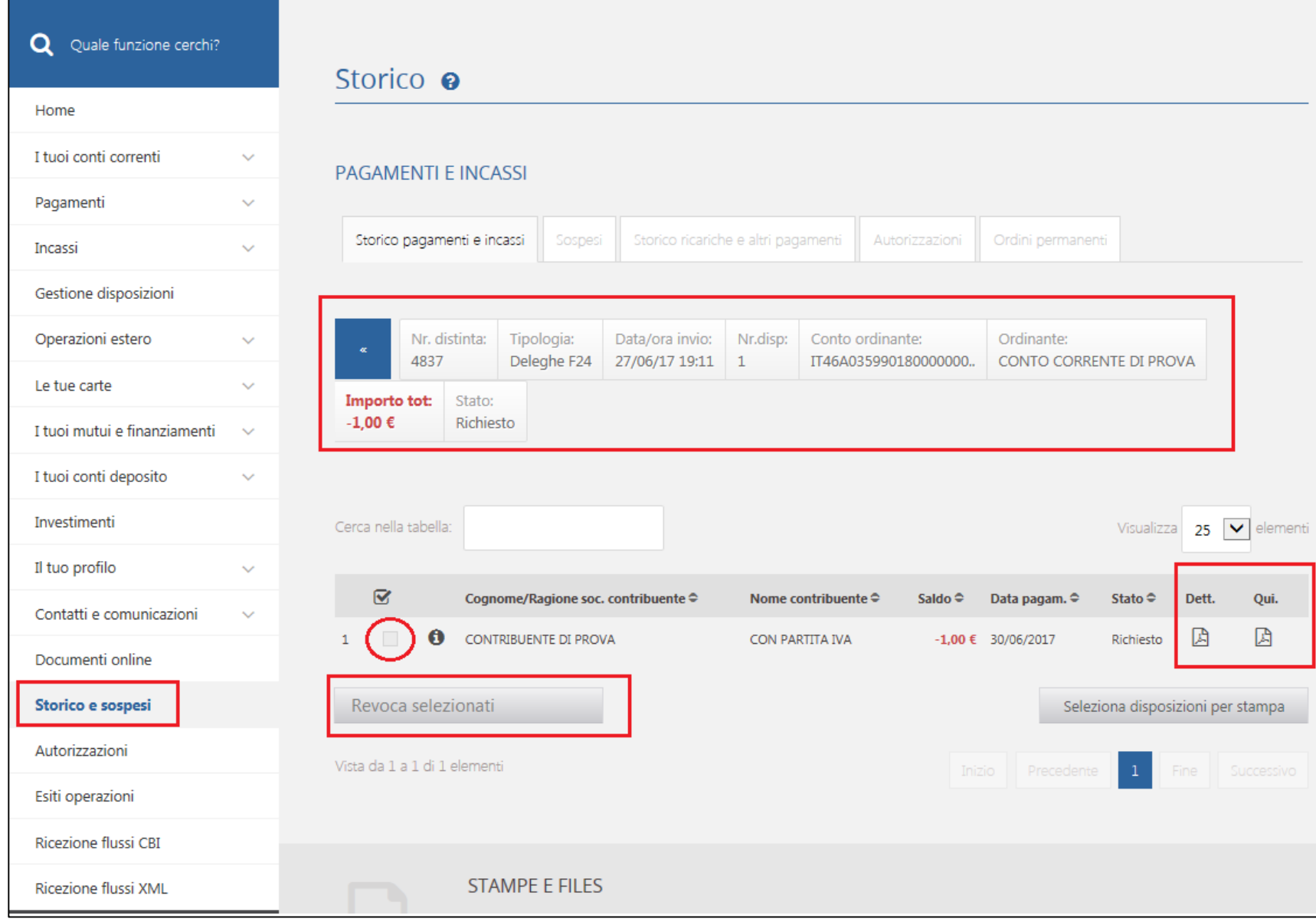

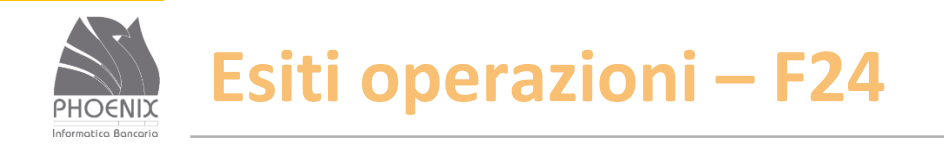

#### È possibile stampare la quietanza telematica;

E' possibile visualizzare l'eventuale motivo del rifiuto inviato dalla Banca.

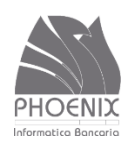

## **Esiti operazioni - F24**

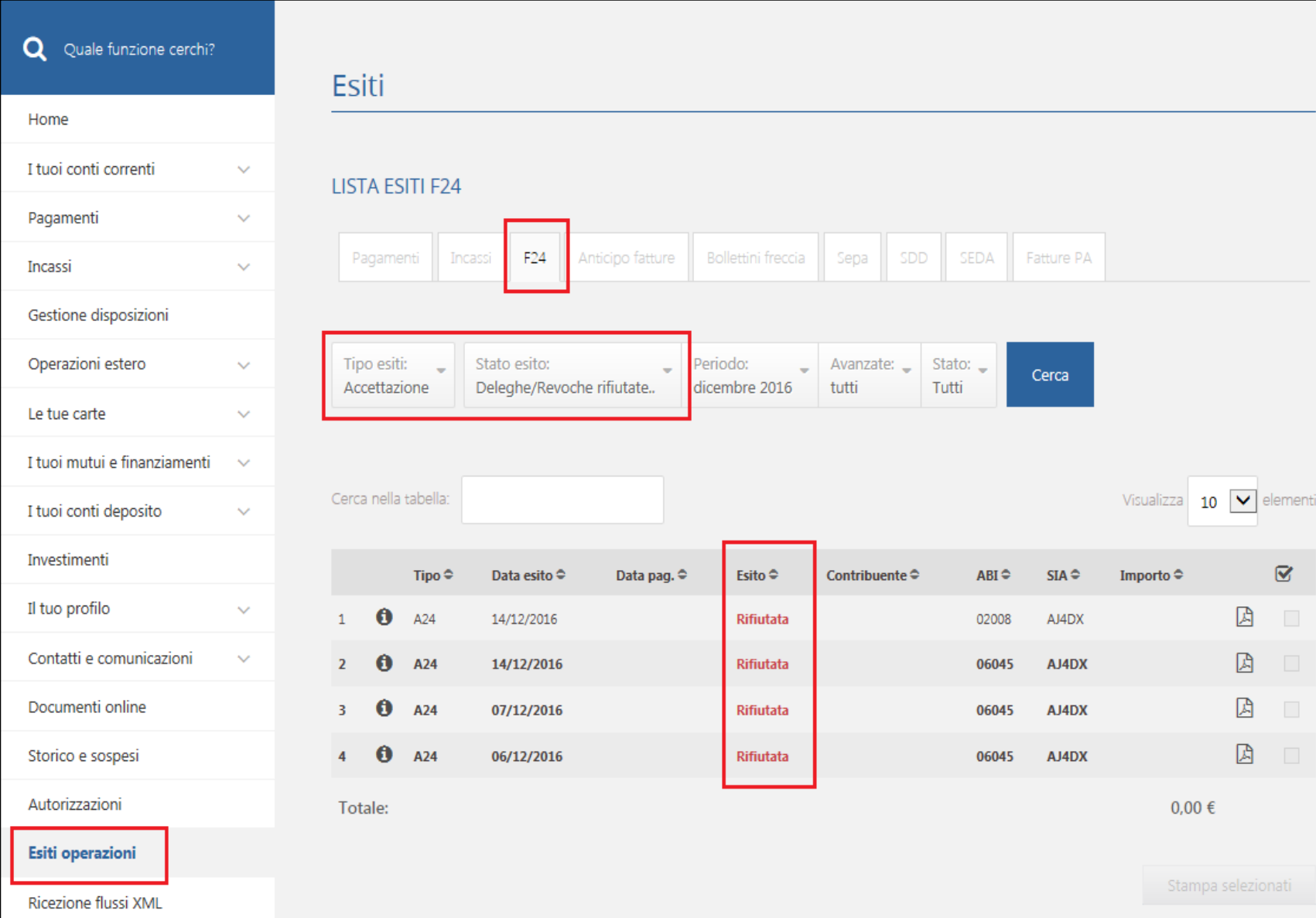

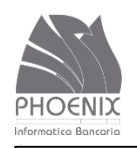

#### **Esiti operazioni - F24**

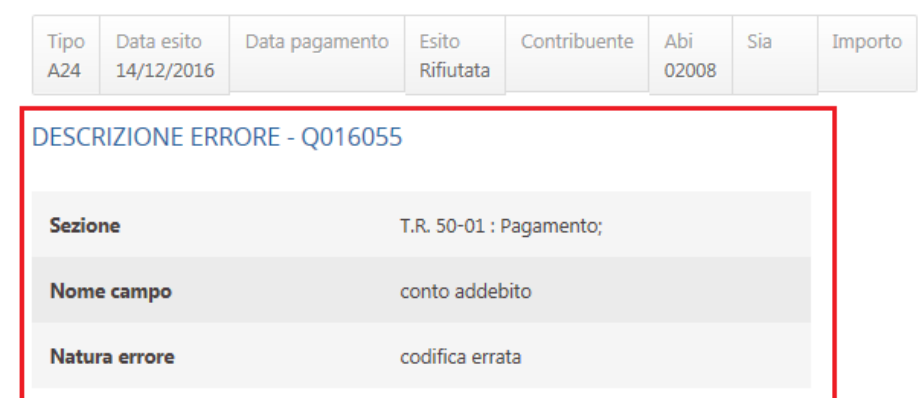

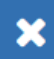

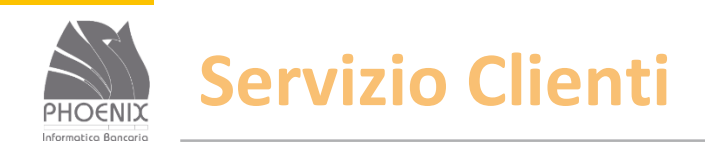

- Dal lunedì al venerdì dalle ore 08.00 alle ore 20.30 utilizzando il numero verde 800-837455;
- L'utente deve digitare sulla tastiera dell'apparecchio telefonico il codice utente che utilizza per accedere al servizio Inbank ed il motivo per il quale richiede assistenza;
- Se c'è almeno un operatore libero la richiesta viene evasa on-line altrimenti l'utente viene richiamato al più presto;
- I servizio di assistenza supporta l'utente per problemi tecnici o per chiarimenti nell'utilizzo del prodotto;
- ◆ Non effettua assistenza di natura bancaria;
- Per richieste di chiarimenti di natura bancaria il servizio di assistenza inviterà l'utente a rivolgersi alla propria Banca.

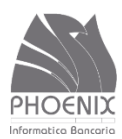

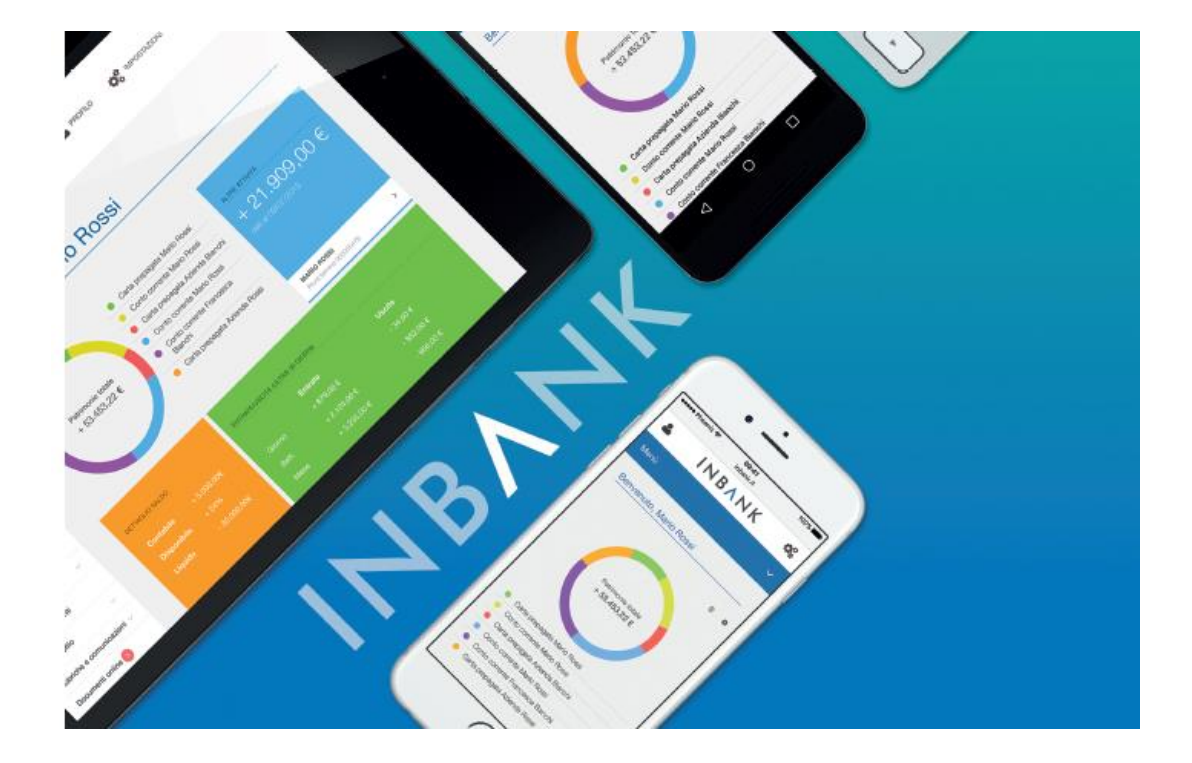